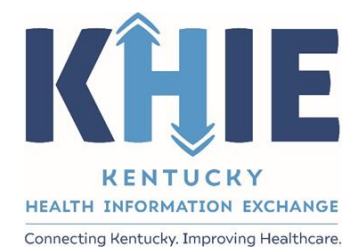

# Kentucky Health Information Exchange (KHIE)

**Direct Data Entry Enhancements: COVID-19 Variant Testing & Initiating COVID-19 Electronic Case Reports**

Quick Reference Guide

December 2021

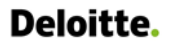

Direct Data Entry Enhancements: COVID-19 Variant Testing & Initiating COVID-19 eICRs

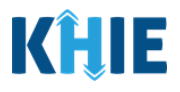

#### **Copyright Notice**

© 2020 Deloitte. All rights reserved.

#### **Trademarks**

"Deloitte," the Deloitte logo, and certain product names that appear in this document (collectively, the "Deloitte Marks"), are trademarks or registered trademarks of entities within the Deloitte Network. The "Deloitte Network**"** refers to Deloitte Touche Tohmatsu Limited (**DTTL**), the member firms of DTTL, and their related entities. Except as expressly authorized in writing by the relevant trademark owner, you shall not use any Deloitte Marks either alone or in combination with other words or design elements, including, in any press release, advertisement, or other promotional or marketing material or media, whether in written, oral, electronic, visual, or any other form. Other product names mentioned in this document may be trademarks or registered trademarks of other parties. References to other parties' trademarks in this document are for identification purposes only and do not indicate that such parties have approved this document or any of its contents. This document does not grant you any right to use the trademarks of other parties.

#### **Illustrations**

Illustrations contained herein are intended for example purposes only. The patients and providers depicted in these examples are fictitious. Any similarity to actual patients or providers is purely coincidental. Screenshots contained in this document may differ from the current version of the HealthInteractive asset.

#### **Deloitte**

Deloitte refers to one or more of Deloitte Touche Tohmatsu Limited, a UK private company limited by guarantee ("DTTL"), its network of member firms, and their related entities. DTTL and each of its member firms are legally separate and independent entities. DTTL (also referred to as "Deloitte Global") does not provide services to clients. In the United States, Deloitte refers to one or more of the US member firms of DTTL, their related entities that operate using the "Deloitte" name in the United States and their respective affiliates. Certain services may not be available to attest clients under the rules and regulations of public accounting. Please see [www.deloitte.com/about](https://www2.deloitte.com/us/en/pages/about-deloitte/articles/about-deloitte.html) to learn more about our global network of member firms.

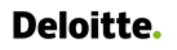

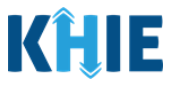

# **Document Control Information**

### **Document Information**

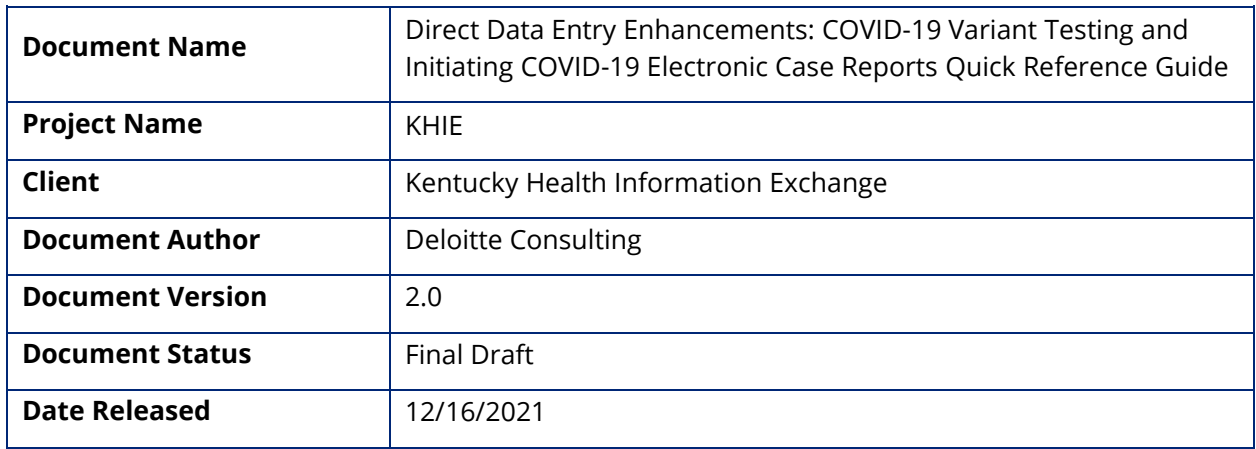

## **Document Edit History**

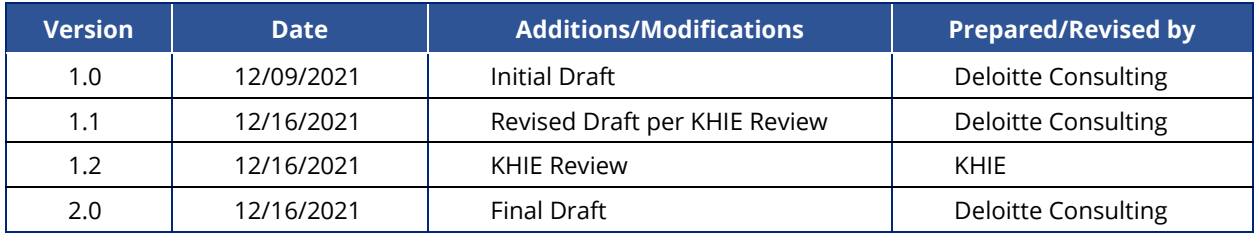

Direct Data Entry Enhancements: COVID-19 Variant Testing & Initiating COVID-19 eICRs

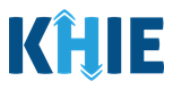

# **Table of Contents**

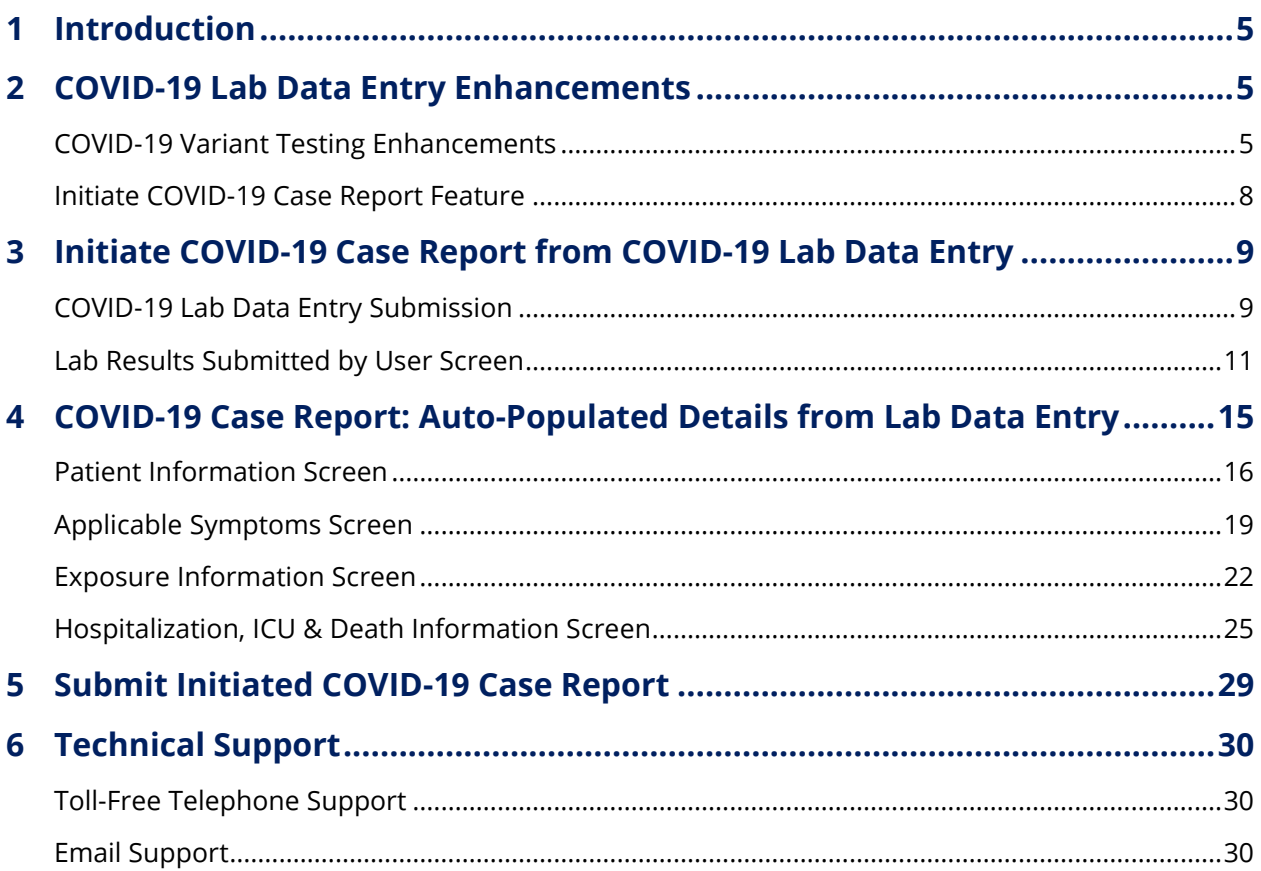

T

Direct Data Entry Enhancements: COVID-19 Variant Testing & Initiating COVID-19 eICRs

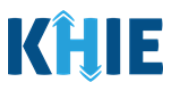

## <span id="page-4-0"></span>**1 Introduction**

As part of KHIE's ongoing updates and maintenance, additional features have been added to KHIE's Direct Data Entry functionality for positive COVID-19 test results. These enhancements made to the COVID-19 Lab Data Entry functionality allow Users with the *Manual Data Submission* user role to enter positive test results for COVID-19 variants. Additionally, Users with the *Manual Case Reporter* user role have the option to initiate a COVID-19 Case Report using information from a previously submitted COVID-19 Lab Data Entry.

The purpose of this guide is to provide an overview of these changes and provide step-by-step instructions and screenshots showcasing the new features in the ePartnerViewer.

All examples and screenshots used in this guide are simulated with mock data; no Protected Health Information (PHI) is present.

**Please Note**: All screenshots shown throughout this document reflect how Users would interact with the ePartnerViewer while using a desktop or tablet device. While core functionality remains the same across multiple devices, interface components may vary in presentation.

## <span id="page-4-1"></span>**2 COVID-19 Lab Data Entry Enhancements**

#### <span id="page-4-2"></span>**COVID-19 Variant Testing Enhancements**

The COVID-19 Lab Data Entry functionality has been enhanced to capture COVID-19 variant details. The purpose of the new COVID-19 variant features is to collect positive test results for COVID-19 variants for the Kentucky Department for Public Health (DPH).

The new features and changes to the COVID-19 Lab Data Entry include:

1. On the **Observation** screen, the **Select Test Type hyperlink** has been enhanced to include variant test types and variant test names in the categorized list of test types and test names.

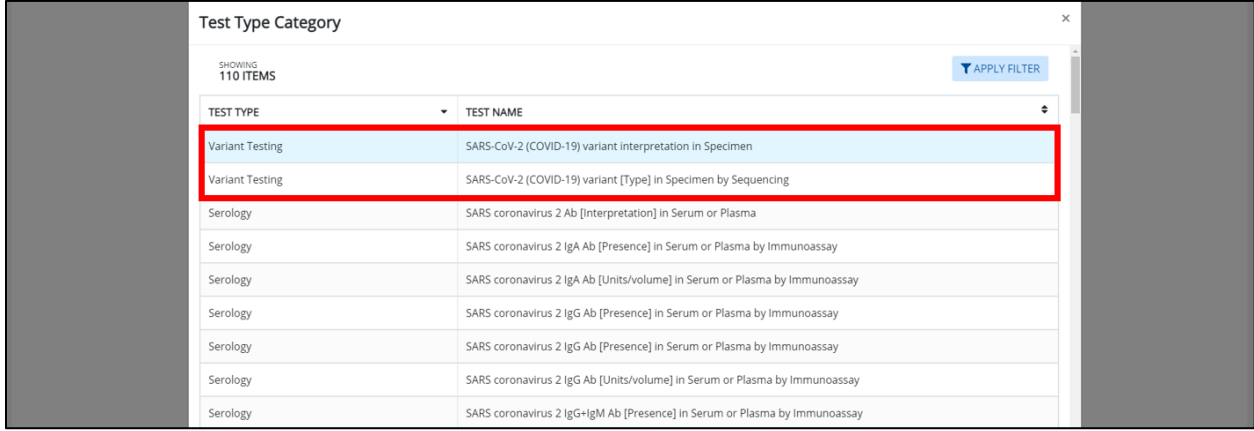

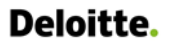

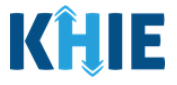

2. On the **Observation** screen, the *Select Test Type* field has been enhanced to include a new **Variant Testing** radio button.

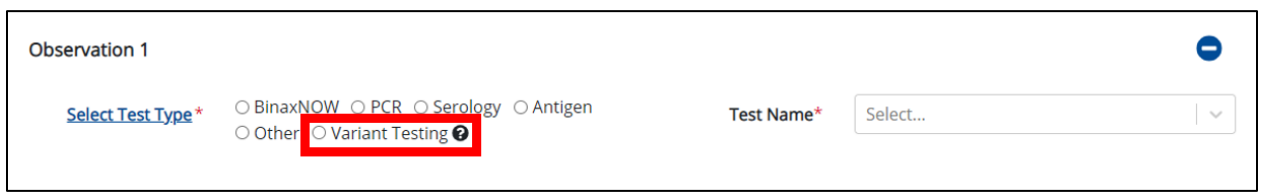

3. On the **Observation** screen, the *Test Name* field has been enhanced to display new **Variant Test Name options** that correspond with the selected *Variant Testing Test Type*.

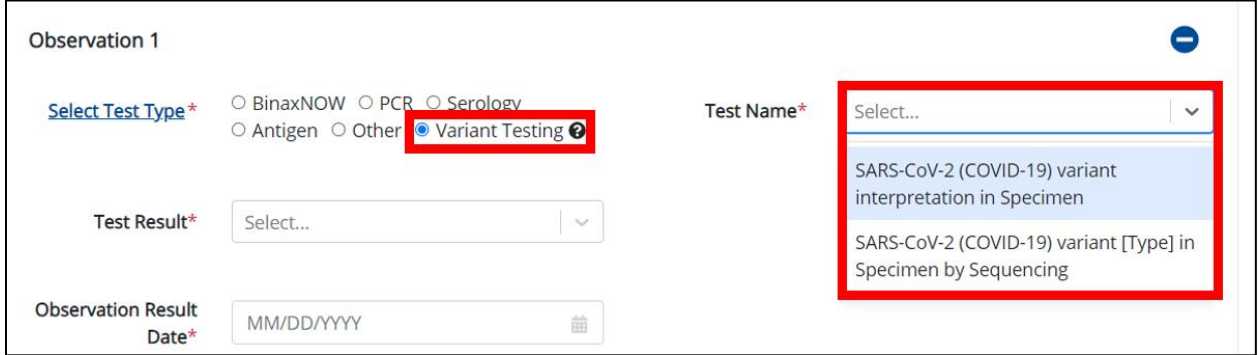

4. On the **Observation** screen, the *Test Result* field has been enhanced to include **Variant Test Result options** based on the selected *Variant Test Name*.

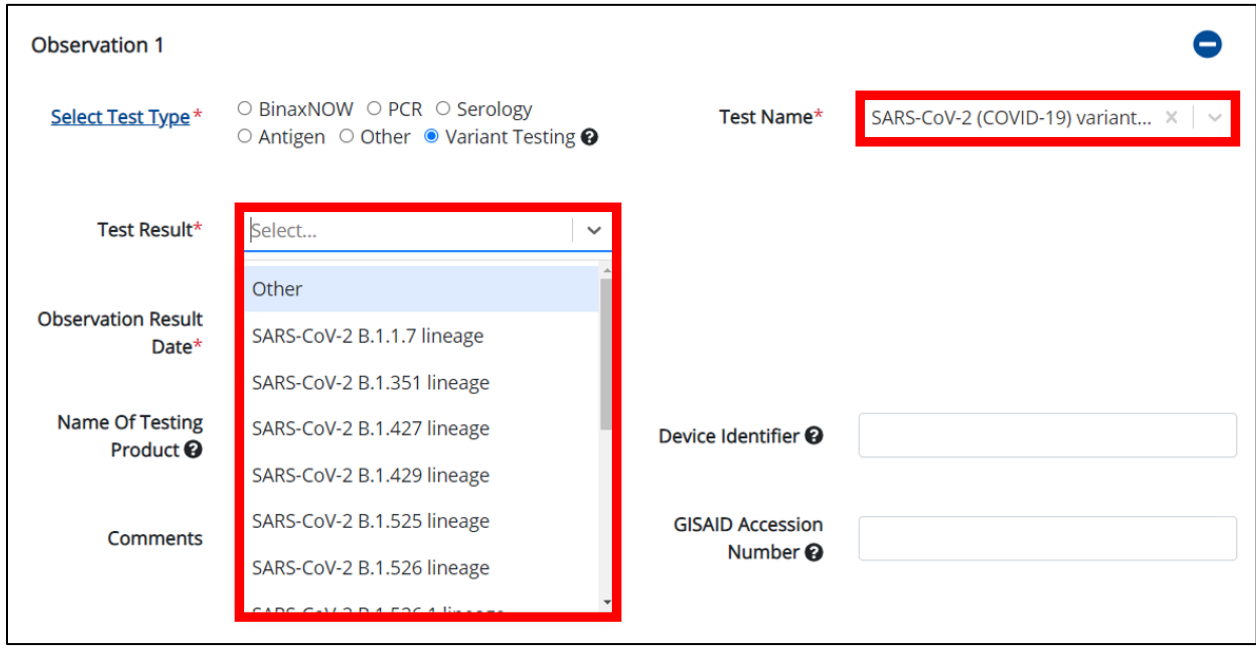

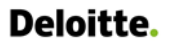

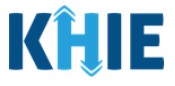

5. On the **Observation** screen, a new **Comments** field has been added to enable Users enter additional notes about a patient's COVID-19 Variant Test Results.

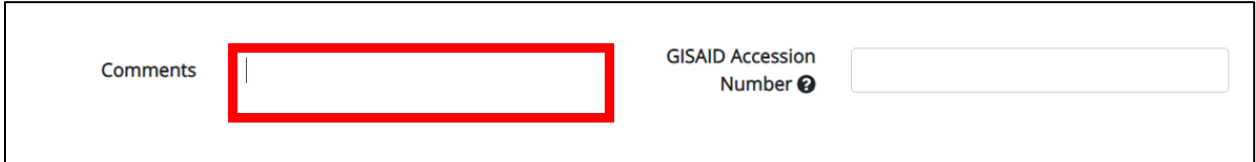

6. The **Observation** screen has been enhanced to dynamically display a new **GISAID Accession Number** textbox field when the User selects *Variant Testing* as the test type. GISAID Accession Numbers are used as unique and permanent identifiers to identify viruses and/or segments.

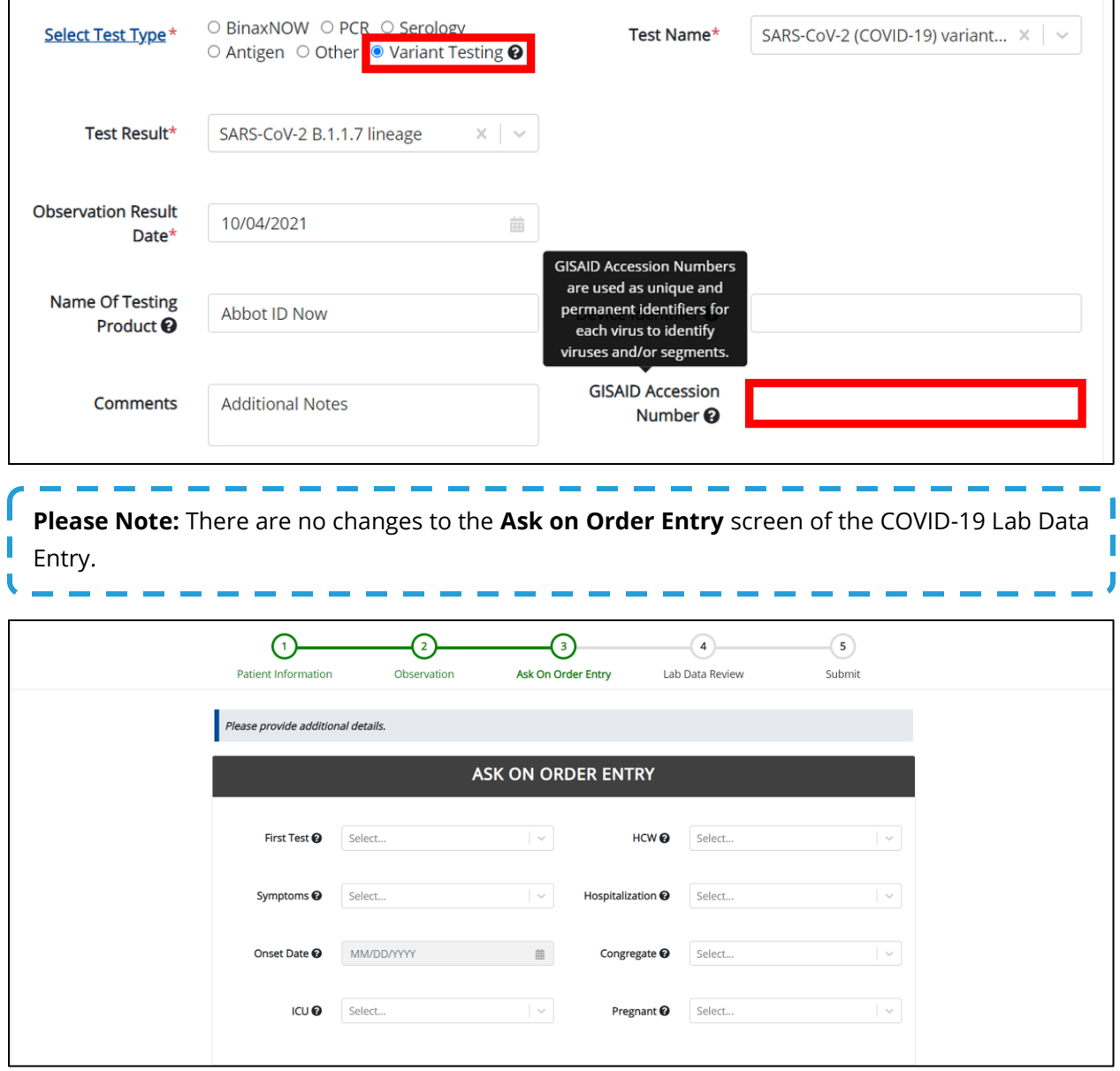

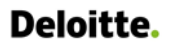

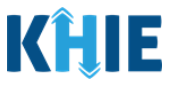

#### <span id="page-7-0"></span>**Initiate COVID-19 Case Report Feature**

- 7. The COVID-19 Lab Data Entry functionality has been enhanced to include a new **Initiate** feature which allows Users to initiate a COVID-19 Case Report from a submitted COVID-19 Lab Data Entry.
	- The **Lab Data Review** screen has been enhanced to display a pop-up notification that provides the option for Users to initiate a COVID-19 Case Report upon submitting a COVID-19 Lab Data Entry.

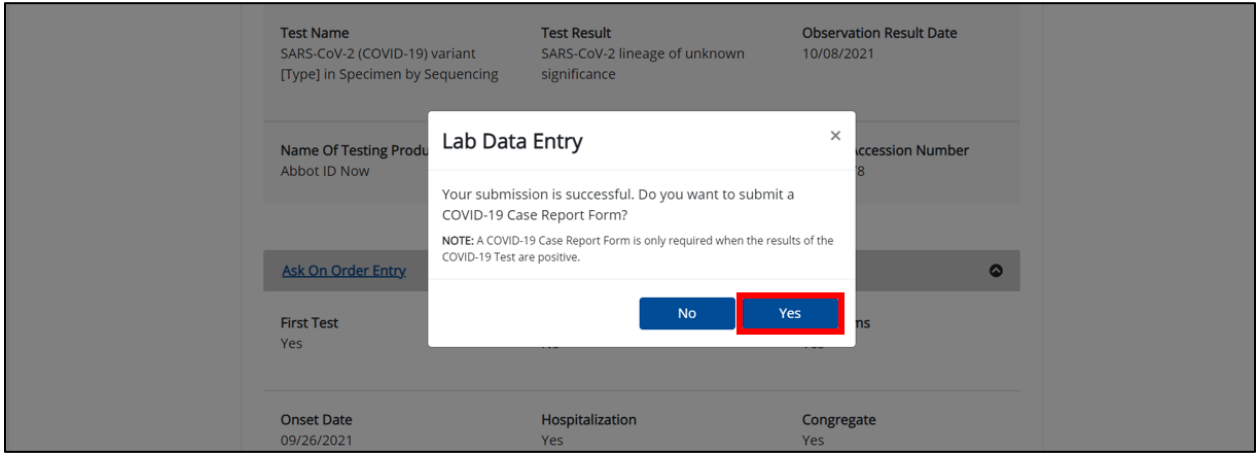

• On the **Lab Results Submitted by User** screen, a new **Initiate** button has been added to enable Users to initiate a COVID-19 Case Report from any previously submitted COVID-19 Lab Data Entry.

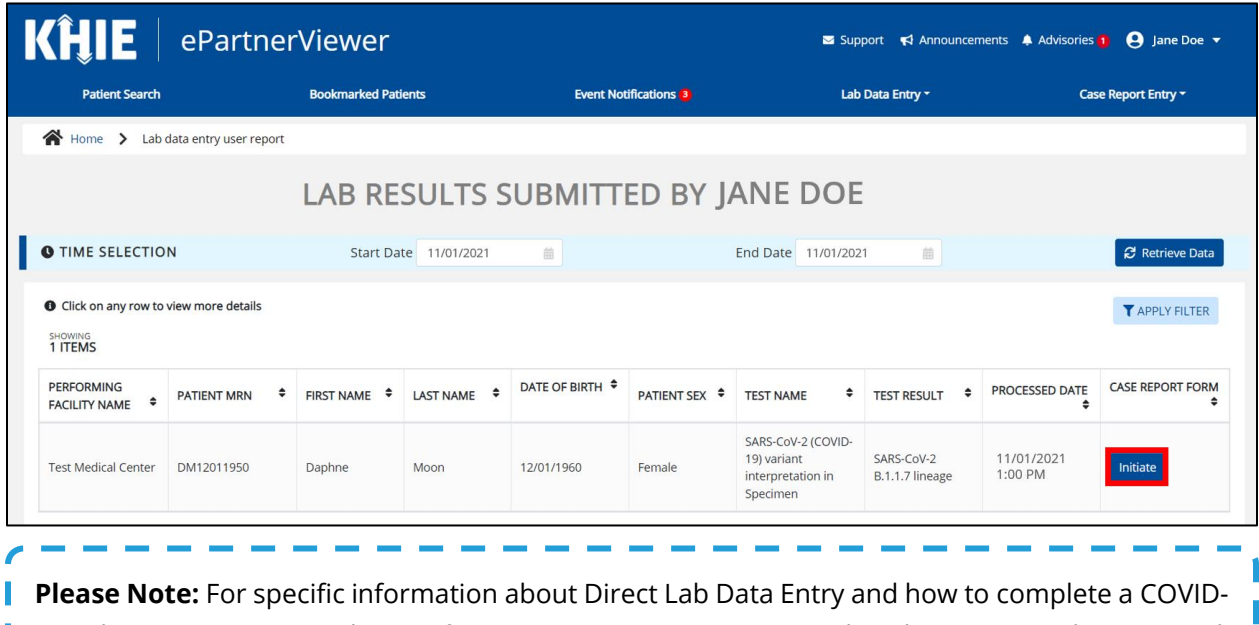

19 Lab Data Entry or Quick Entry for Negative COVID-19 Test Results, please review the *Direct Lab* 

*Data Entry User Guide* on the **[KHIE website](https://khie.ky.gov/COVID-19/Documents/Direct%20Data%20Entry%20User%20Guide.pdf)**.

I

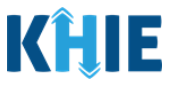

## <span id="page-8-0"></span>**3 Initiate COVID-19 Case Report from COVID-19 Lab Data Entry**

A new **Initiate** feature has been added to the COVID-19 Lab Data Entry functionality to allow ePartnerViewer Users to initiate a COVID-19 Case Report with information from a previously submitted COVID-19 Lab Data Entry. This feature allows Users to copy the information from a completed COVID-19 Lab Data Entry into the COVID-19 Case Report, enter additional details, and submit the COVID-19 Case Report for the patient. This means that certain information entered on the COVID-19 Lab Data Entry will be auto-populated in the initiated COVID-19 Case Report. Users can update the appropriate information and submit a COVID-19 Case Report for the same patient.

There are two methods for initiating a COVID-19 Case Report from a previously submitted COVID-19 Lab Data Entry:

- 1. Initiate a COVID-19 Case Report after submitting a COVID-19 Lab Data Entry
- 2. Initiate a COVID-19 Case Report from the **Lab Results Submitted by User** screen

#### <span id="page-8-1"></span>**COVID-19 Lab Data Entry Submission**

These steps cover how to initiate a COVID-19 Case Report for positive COVID-19 test results upon submitting a COVID-19 Lab Data Entry in the ePartnerViewer.

1. After completing the COVID-19 Lab Data Entry, review the information you entered on the **Lab Data Review** screen. After verifying the information is accurate and/or the appropriate changes have been made, click **Submit** to submit the Lab Data Entry.

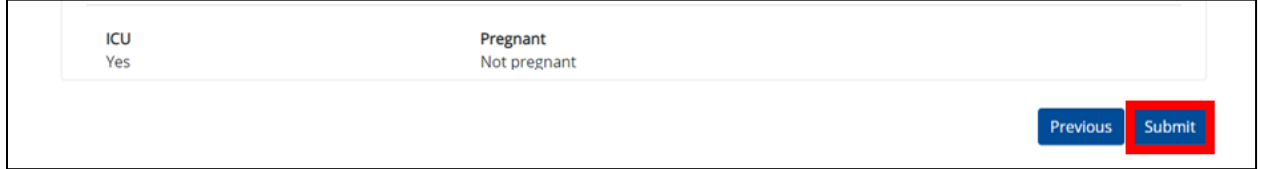

2. All data submissions are final. You have one more opportunity to select **Cancel** to continue reviewing the Lab Data Entry or **Submit** to finalize the Lab Data Entry.

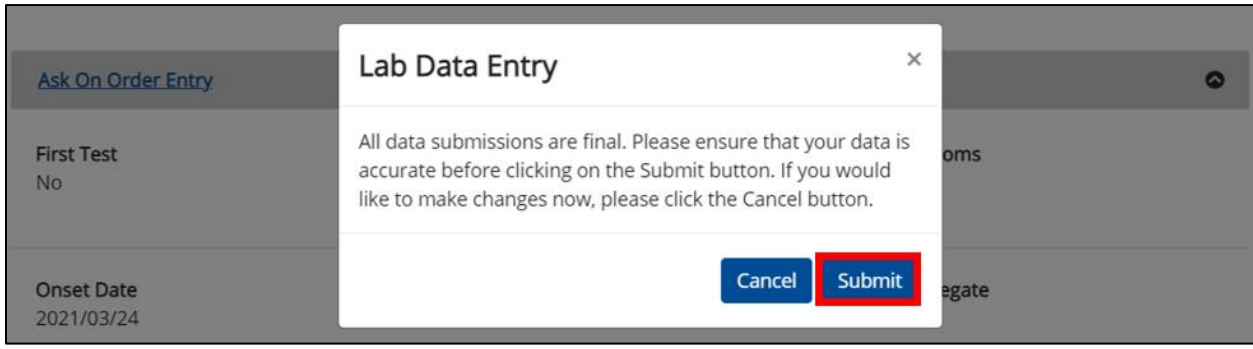

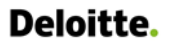

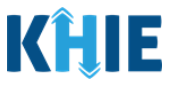

3. Upon clicking **Submit** to finalize the Lab Data Entry submission, a pop-up notification displays a message that states: *Your submission is successful. Do you want to submit a COVID-19 Case Report Form? NOTE: A COVID-19 Case Report Form is required only when the results of the COVID-19 Test are positive.*

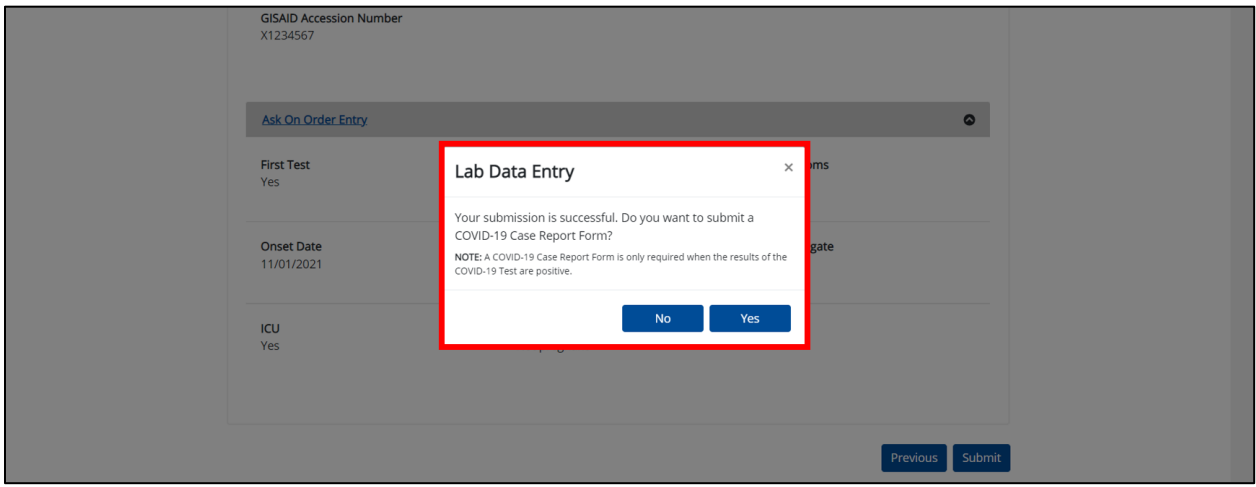

4. To initiate a COVID-19 Case Report for the same patient, click **Yes**.

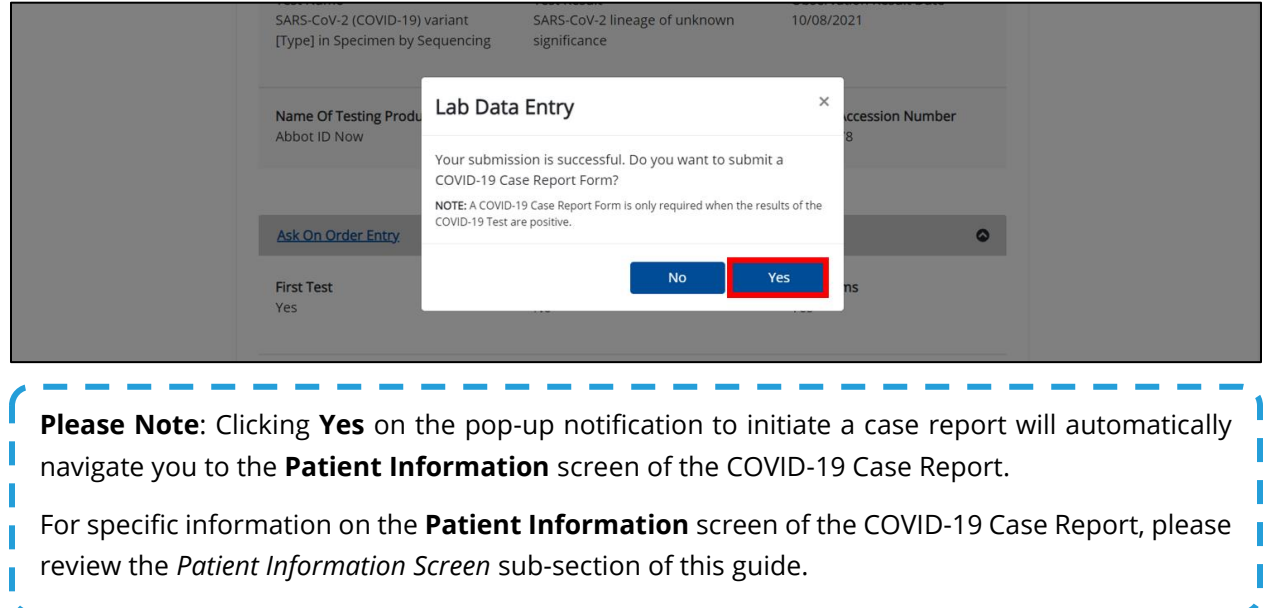

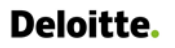

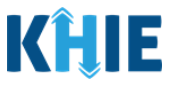

#### <span id="page-10-0"></span>**Lab Results Submitted by User Screen**

These steps cover how to initiate a COVID-19 Case Report from a previously submitted COVID-19 Lab Data Entry on the **Lab Results Submitted by User** screen.

1. To initiate a COVID-19 Case Report from a previously submitted COVID-19 Lab Data Entry, click the **Lab Data Entry** Tab in the blue Navigation Bar at the top of the screen.

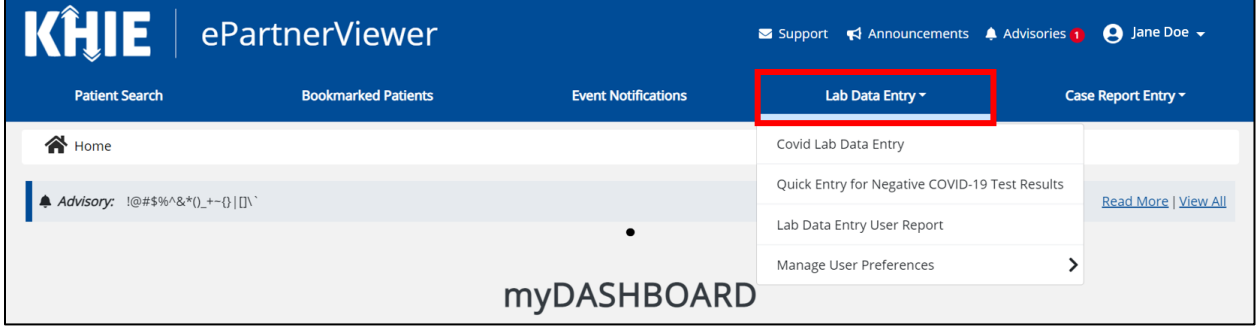

2. Select **Lab Data Entry User Report** from the dropdown menu.

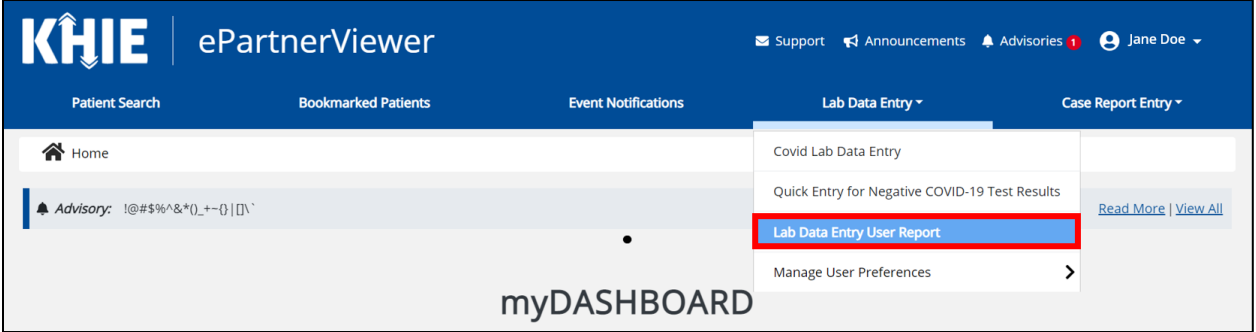

3. The **Lab Results Submitted by User** screen displays. By default, the screen displays the lab data entries from the last updated date. You can use the Date Range buttons to do a custom search for previous lab data entries entered within the last 6 months.

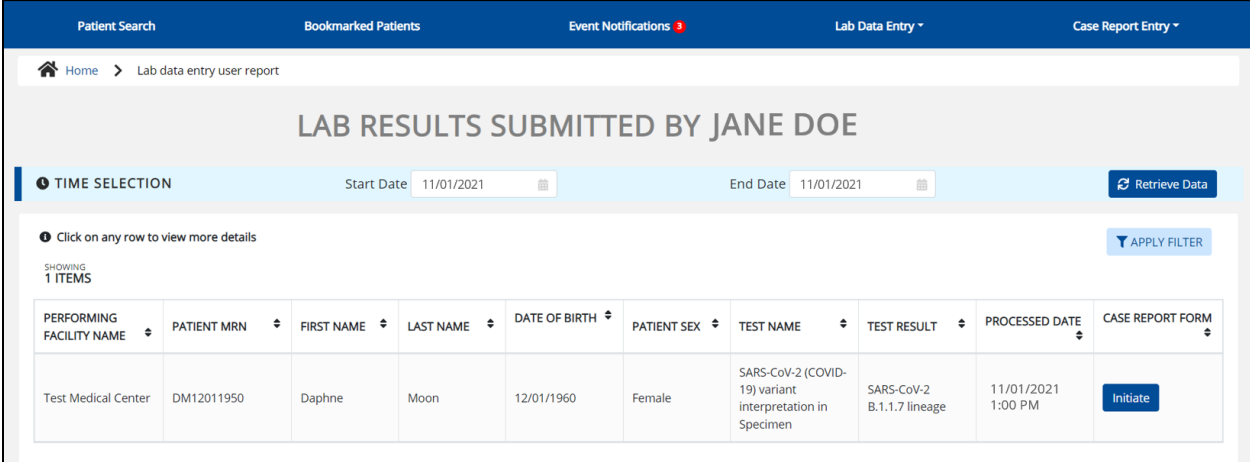

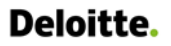

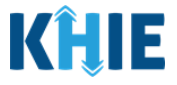

4. To retrieve lab data entries for a specific date range within the last 6 months, enter the appropriate **Start Date** and **End Date**.

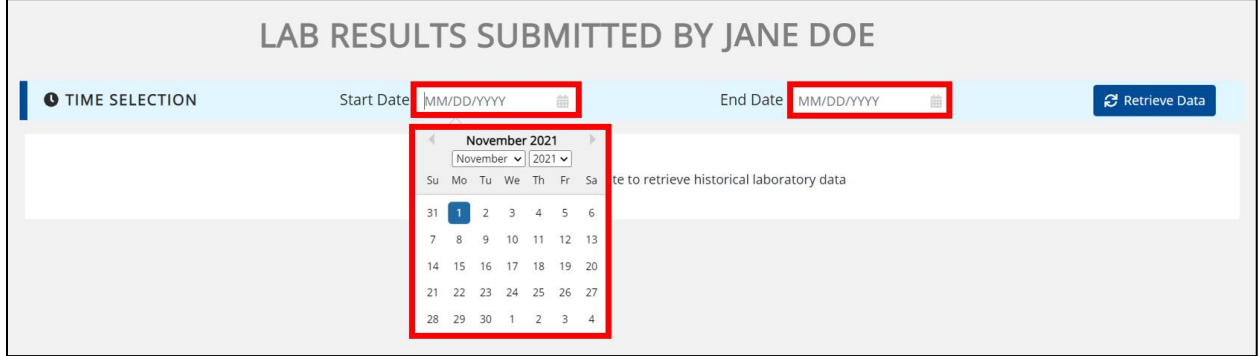

5. Click **Retrieve Data** to generate the lab data entries.

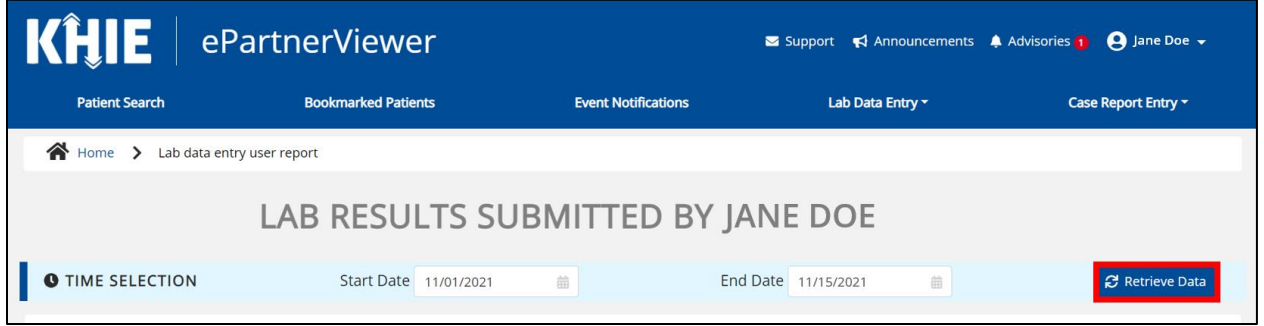

6. To search for a specific lab data entry, click **Apply Filter**.

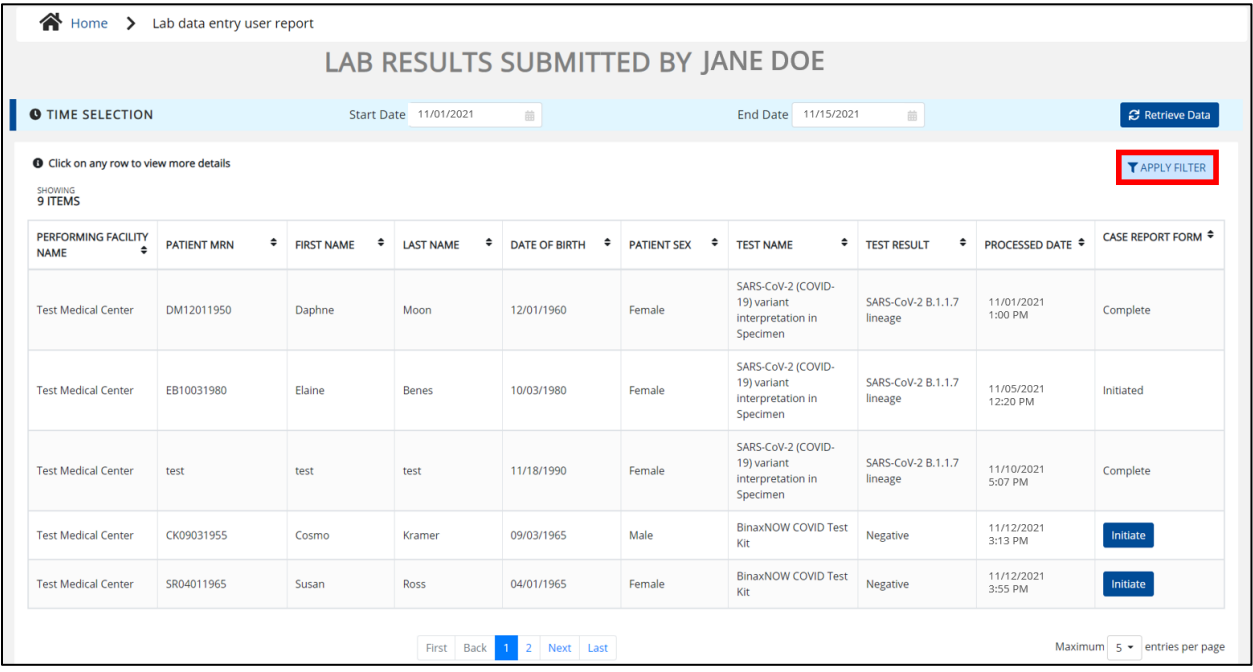

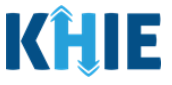

7. The Filter fields display. You can search by entering the *Performing Facility Name, Patient MRN, First Name*, *Last Name*, *Date of Birth, Patient Sex, Test Name, Test Result*, *Processed Date*, and/or *Case Report Form* in the corresponding Filter fields.

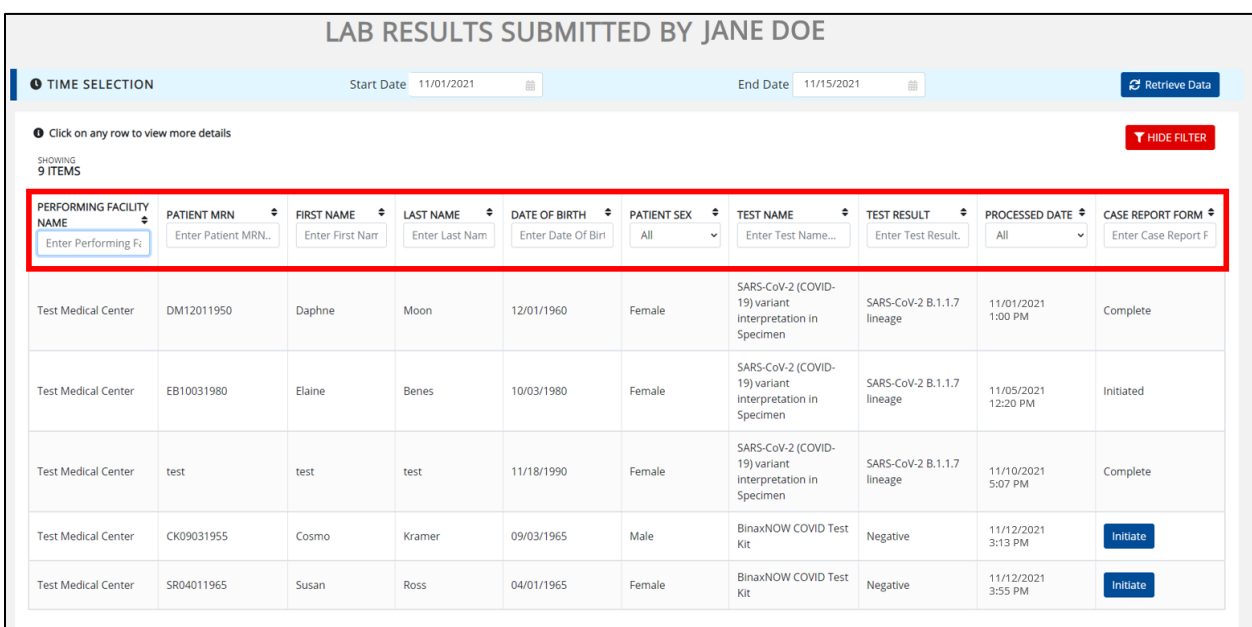

8. To initiate a COVID-19 Case Report with the information from a completed Lab Data Entry that has been previously submitted, click **Initiate** located next to the appropriate Lab Data Entry.

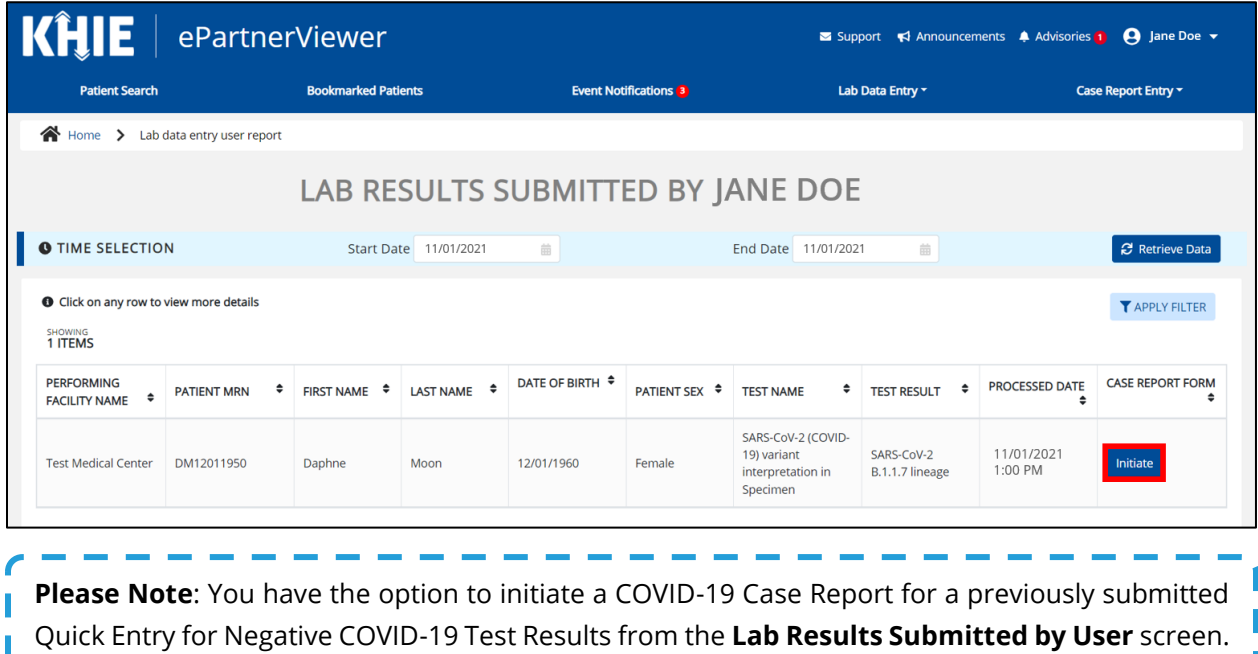

However, a COVID-19 Case Report is only required for positive COVID-19 test results.

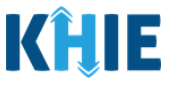

9. Upon clicking **Initiate**, a pop-up notification displays a message that states: *Do you want to submit a COVID-19 Case Report Form? NOTE: A COVID-19 Case Report Form is required only when the results of the COVID-19 Test are positive.*

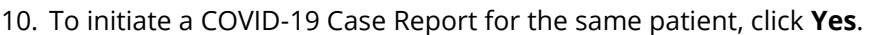

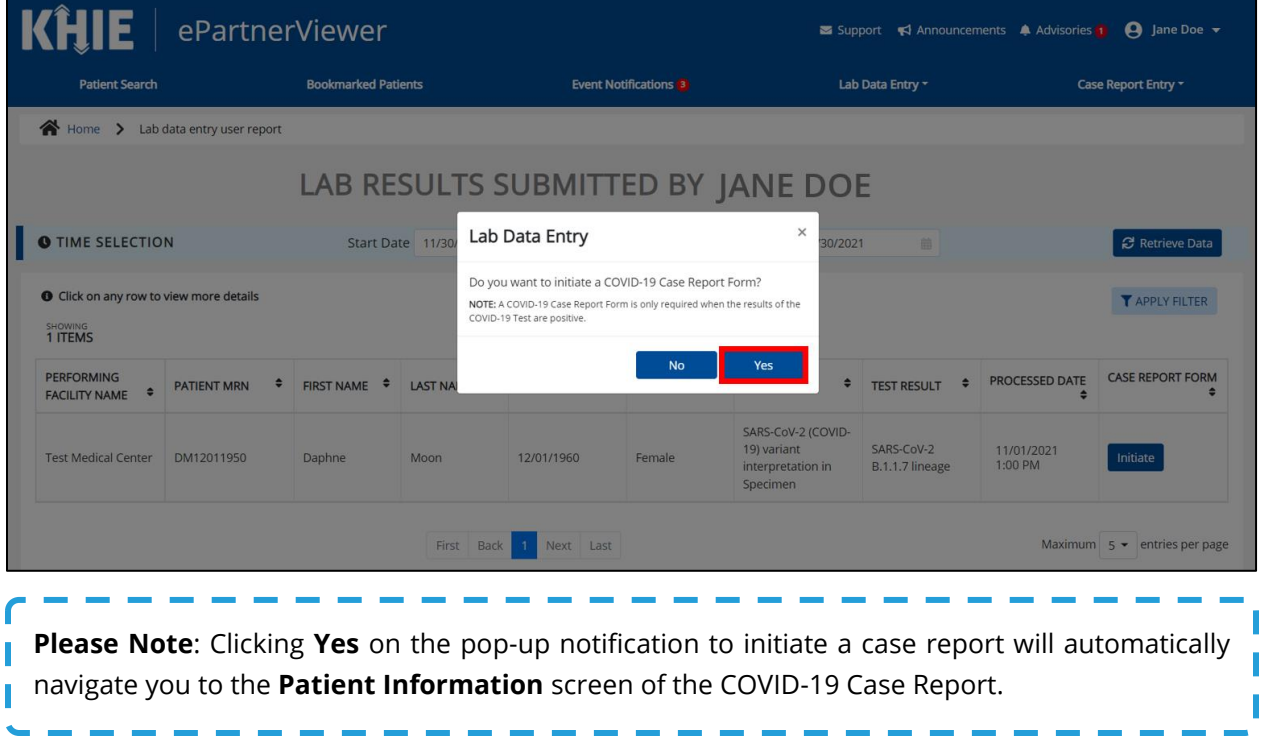

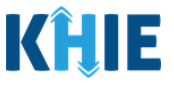

## <span id="page-14-0"></span>**4 COVID-19 Case Report: Auto-Populated Details from Lab Data Entry**

COVID-19 Case Report entry is a ten-step process where Users with the *Manual Case Reporter* user role enter (1) Patient Information, (2) SARS CoV-2 Testing, (3) Clinical Course, (4) Applicable Symptoms, (5) Medical Conditions, (6) Exposure Information, (7) Hospitalization, ICU, & Death Information, (8) Vaccination History, and (9) Additional Comments. (10) **Lab Data Review** is where Users must review the information they have entered and submit the COVID-19 Case Report.

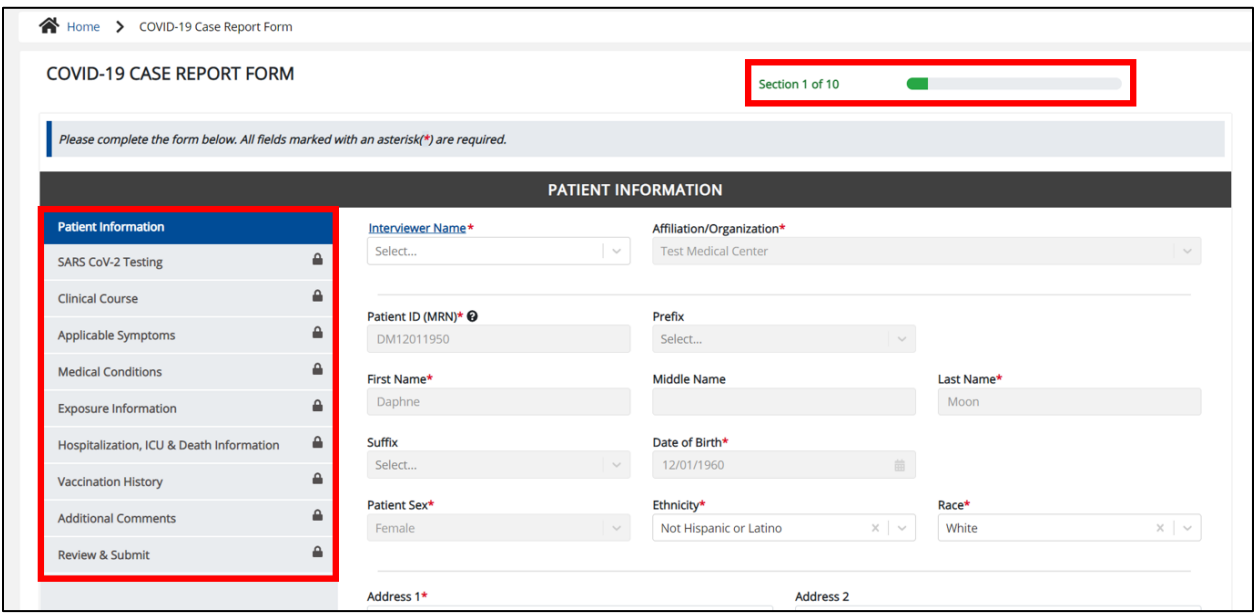

The following COVID-19 Case Report screens display certain fields of information that have been autopopulated based on the information entered on the previously submitted COVID-19 Lab Data Entry. When necessary, users can change the auto-populated information and enter different details in any of the enabled fields.

- **Patient Information** screen **Exposure Information** screen
- **Applicable Symptoms** screen • **Hospitalization, ICU & Death Information** screen

**Please Note**: There are certain screens of the COVID-19 Case Report that do **not** include any auto-populated fields. This guide only covers the COVID-19 Case Report screens containing autopopulated fields.

For specific information on COVID-19 Case Reporting, please review the *Direct Data Entry for Electronic Case Reports: COVID-19 User Guide* on the **[KHIE website](https://khie.ky.gov/COVID-19/Documents/COVID-19%20-%20DDE%20for%20eICRs%20User%20Guide%20Final_v3.0.pdf)**.

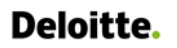

Direct Data Entry Enhancements: COVID-19 Variant Testing & Initiating COVID-19 eICRs

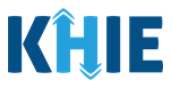

#### <span id="page-15-0"></span>**Patient Information Screen**

Upon initiating a COVID-19 Case Report from a previously submitted COVID-19 Lab Data Entry, you are automatically navigated to the **Patient Information** screen of the COVID-19 Case Report. The **Patient Information** screen displays patient demographic details that have been auto-populated based on the information previously entered on the COVID-19 Lab Data Entry.

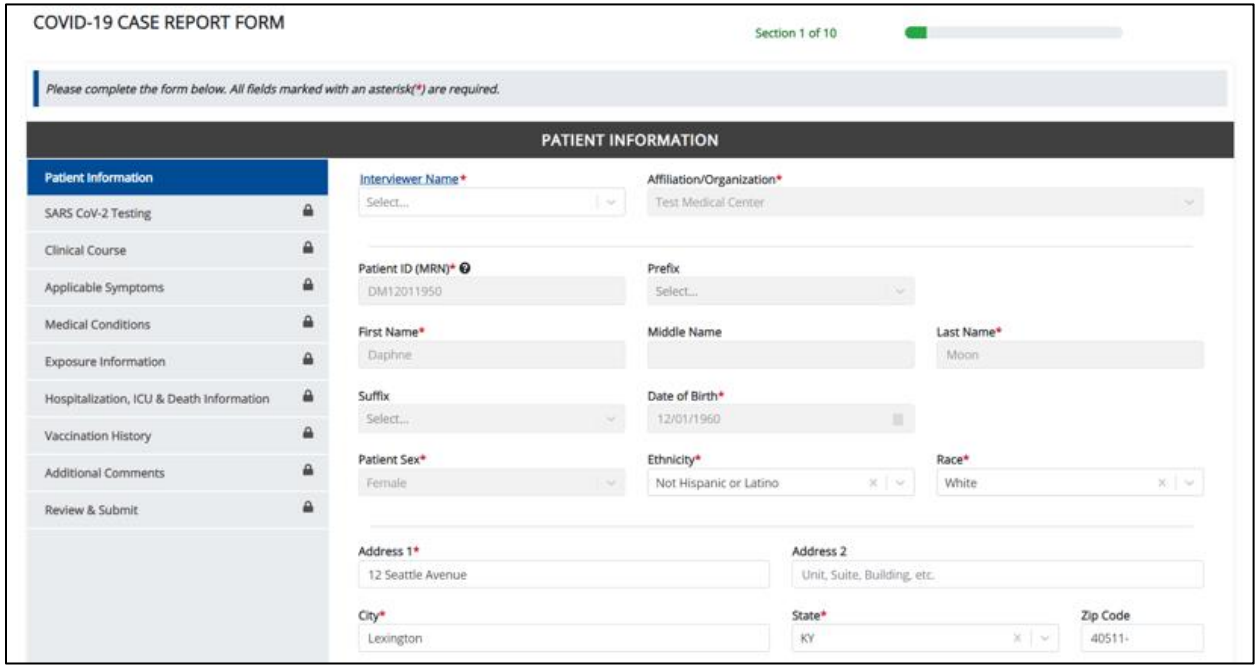

Users can change the auto-populated information in any of the enabled fields, as applicable. However, Users **cannot** change the auto-populated affiliation/organization and patient demographic fields which are grayed out and disabled:

- *Affiliation/Organization*
- *First Name*

• *Prefix (if available)*

- *Patient ID (MRN)*
- *Middle Name (if available)*
- *Suffix (if available)*

- *Date of Birth*
- *Last Name*

• *Patient Sex*

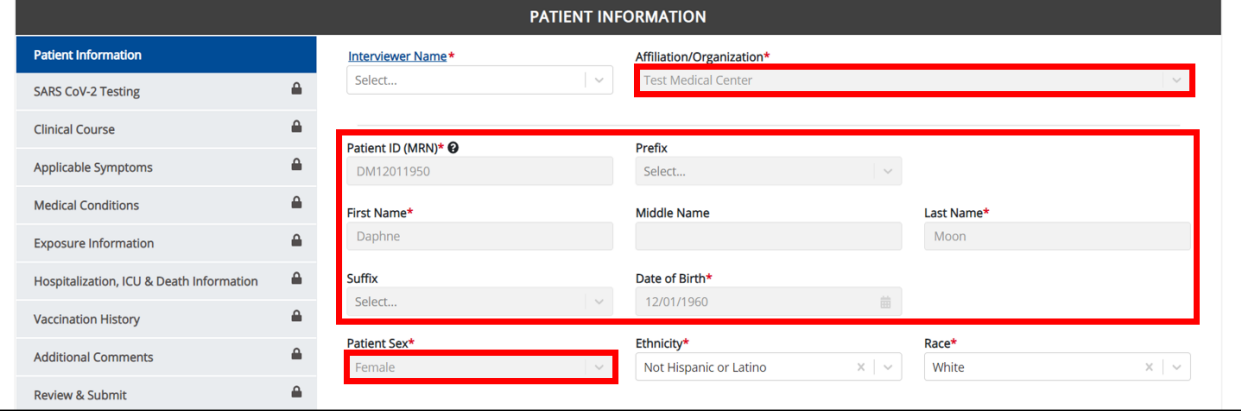

Direct Data Entry Enhancements: COVID-19 Variant Testing & Initiating COVID-19 eICRs

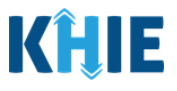

**Please Note**: The Affiliation/Organization and the patient demographic fields are the only disabled fields. All other fields on the **Patient Information** screen and all subsequent screens are enabled. You can edit any of the enabled fields on all screens of the COVID-19 Case Report.**Contract Contract Contract** 

-------------

Users **can change** the auto-populated information entered in any of the enabled fields, as applicable:

- *Ethnicity*
- *Race*
- *Email*
- *Is the patient a healthcare worker in the United States?*
- *Address, City, State, Zip Code, County Is the patient currently pregnant?*
- *Phone*

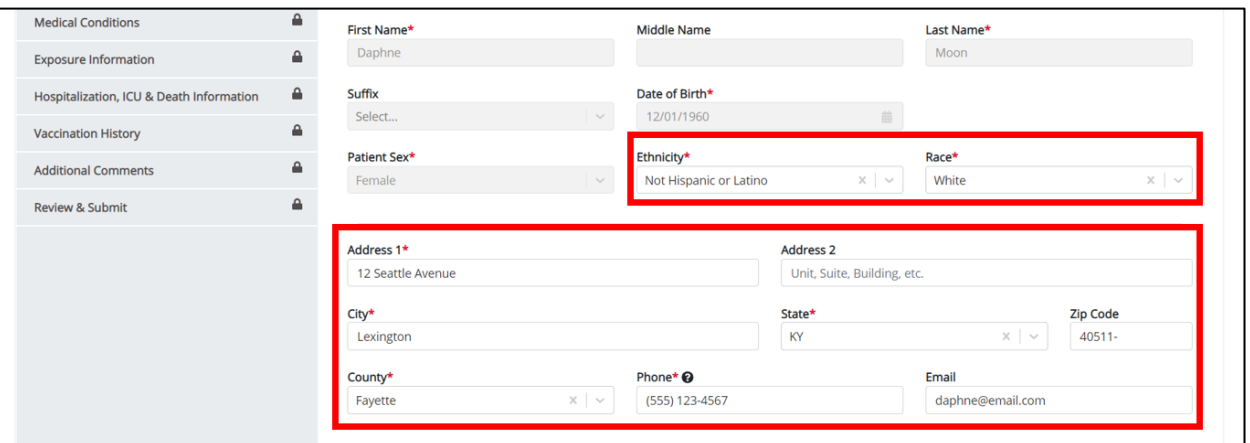

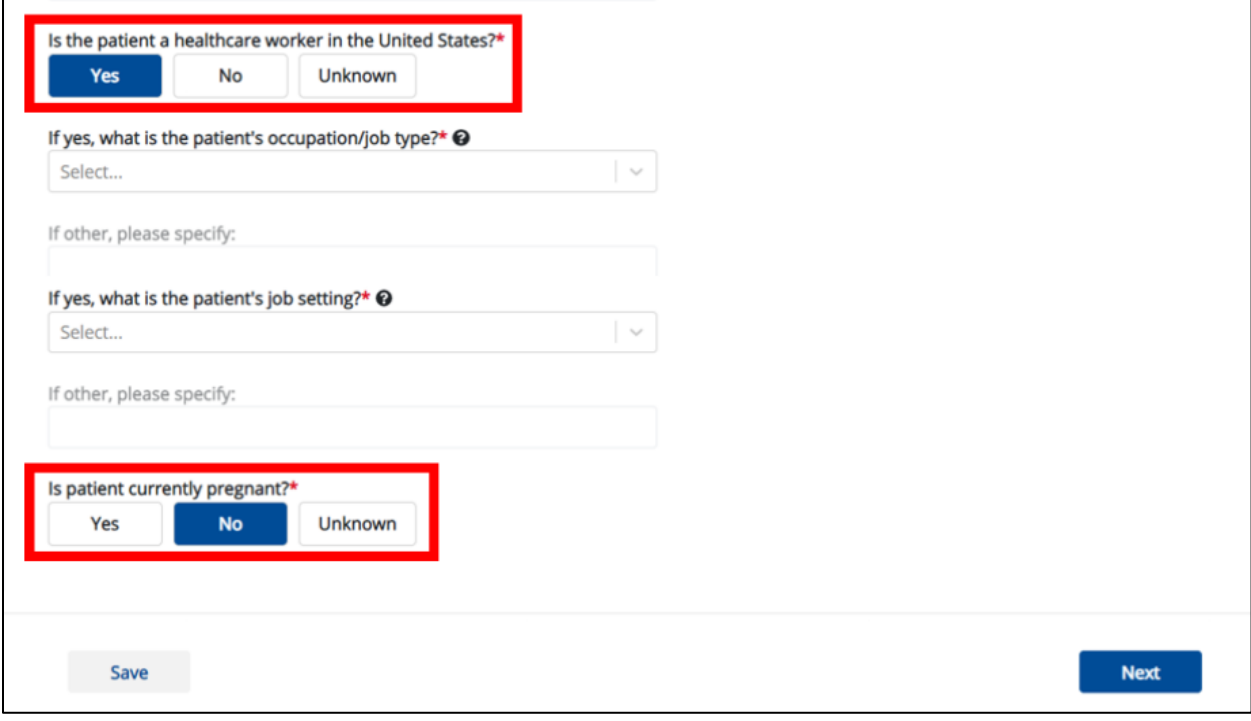

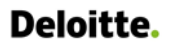

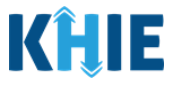

- 1. You have the option to **edit the auto-populated information** in the enabled fields, as applicable.
- 2. To complete the **Patient Information** screen, **enter the appropriate information** in the blank enabled fields, as applicable.
- 3. Once the appropriate edits and additions have been made, click **Next** to proceed to the **SARS CoV-2 Testing** screen.

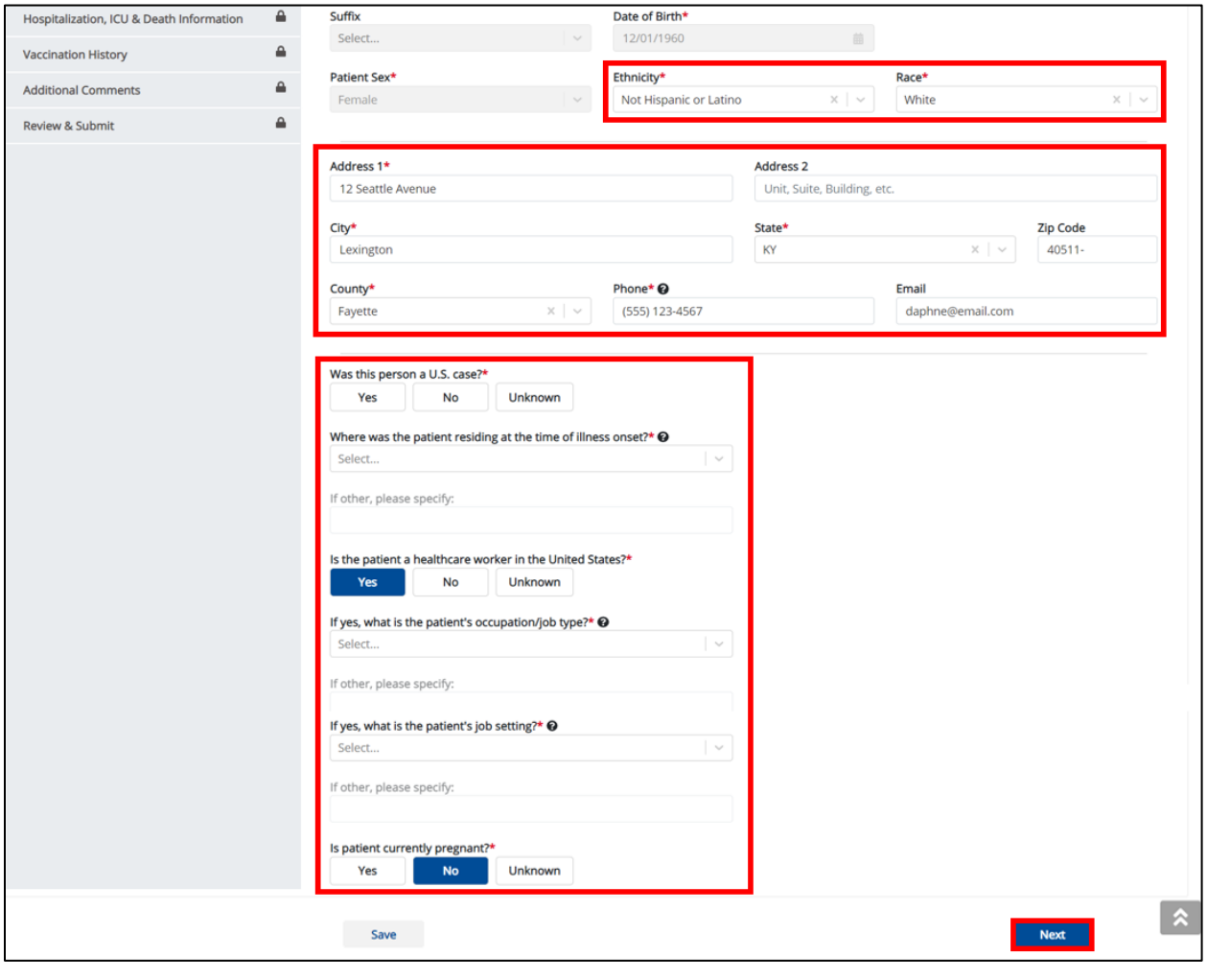

**Please Note**: The subsequent **SARS CoV-2 Testing** and **Clinical Course** screens of the COVID-19 Case Report do **not** include any auto-populated information from the COVID-19 Lab Data Entry.

• To proceed, you must enter the **appropriate information** in the enabled fields on each screen. Once complete, click **Next** to proceed to the **Applicable Symptoms** screen.

I

Direct Data Entry Enhancements: COVID-19 Variant Testing & Initiating COVID-19 eICRs

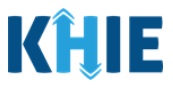

#### <span id="page-18-0"></span>**Applicable Symptoms Screen**

The **Applicable Symptoms** screen displays patient demographic details that have been autopopulated based on the information previously entered on the COVID-19 Lab Data Entry.

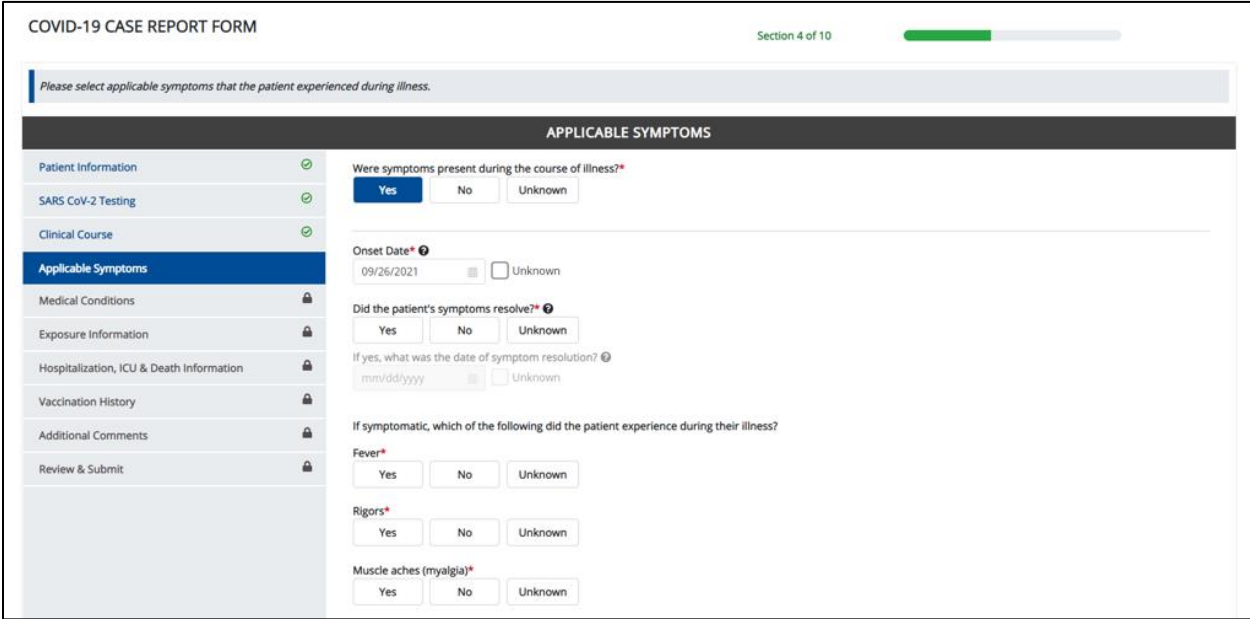

Users **can change** the auto-populated information entered in any of the enabled fields, as applicable:

• *Were symptoms present during the course of illness?* • *Onset Date*

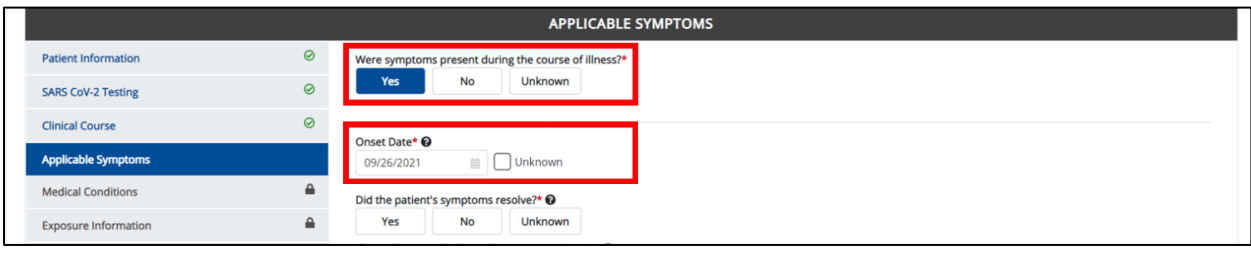

**Please Note**: If the patient was marked as symptomatic on the COVID-19 Lab Data Entry, the selection for the conditional question at the top of the **Applicable Symptoms** screen is autopopulated as *Yes*: *Were symptoms present during the course of illness?*

• If *Yes* is selected for the conditional question at the top of the **Applicable Symptoms** screen, the subsequent fields are enabled.

If an onset date for symptoms was entered on the COVID-19 Lab Data Entry, the same date is auto-populated for the *Onset Date* field on the **Applicable Symptoms** screen.

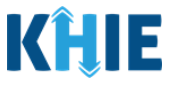

- 4. You have the option to **edit the auto-populated information** in the enabled fields, as applicable.
- You can change the selection from *Yes* to *No* or *Unknown*, or vice versa for the conditional question at the top of the **Applicable Symptoms** screen: *Were symptoms present during the course of illness?*

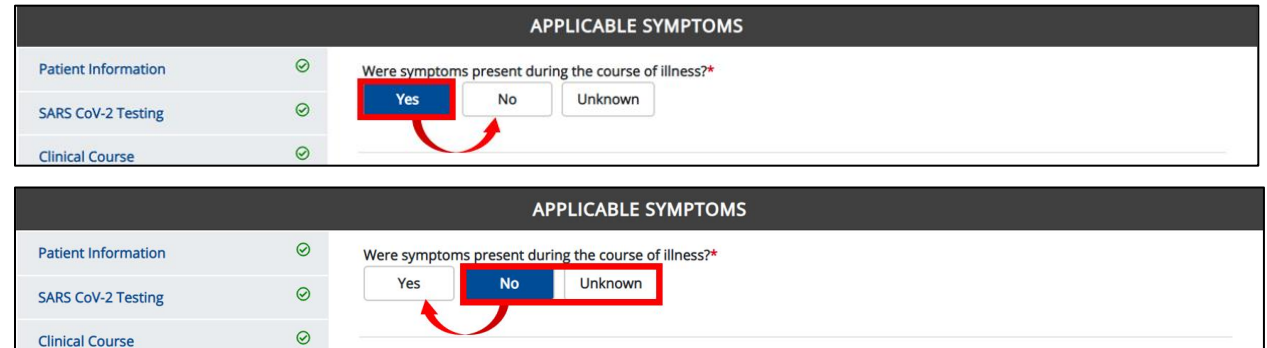

- If you change the selection for the conditional question, a pop-up notification will display a message that states: *Please note that all selections on this screen will be reset. Are you sure you want to change your response?*
- To reset the previous selection for the conditional question, click *Yes* on the pop-up notification.

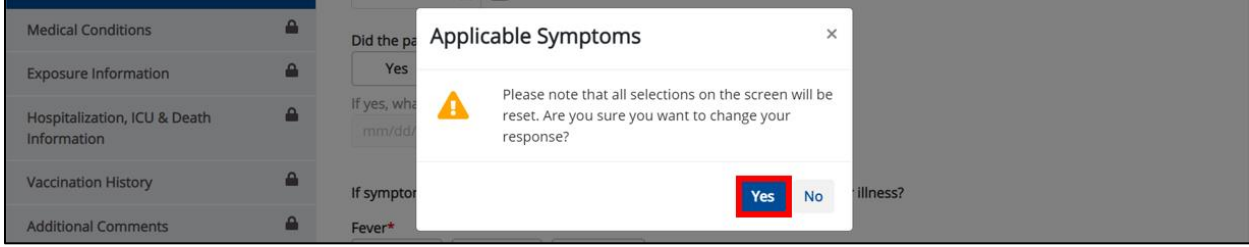

**Please Note:** If *No* is selected for the conditional question at the top of the **Applicable Symptoms** screen, all subsequent fields are disabled and marked with *No*.

If *Unknown* is selected for the conditional question, all subsequent fields are disabled and marked as *Unknown*.

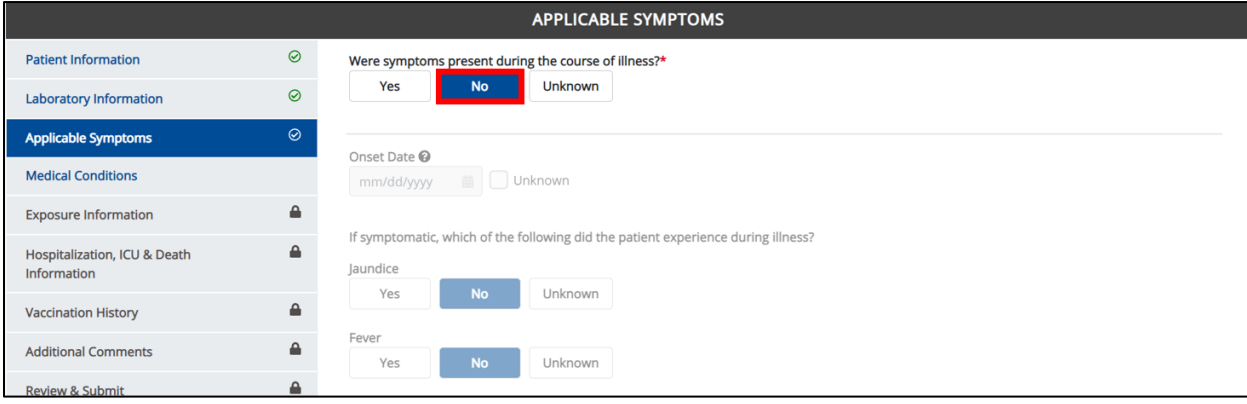

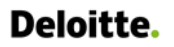

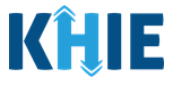

- 5. To complete the **Applicable Symptoms** screen, **enter the appropriate information** in the blank enabled fields, as applicable.
- 6. Once the appropriate edits and additions have been made, click **Next** to proceed to the **Medical Conditions** screen.

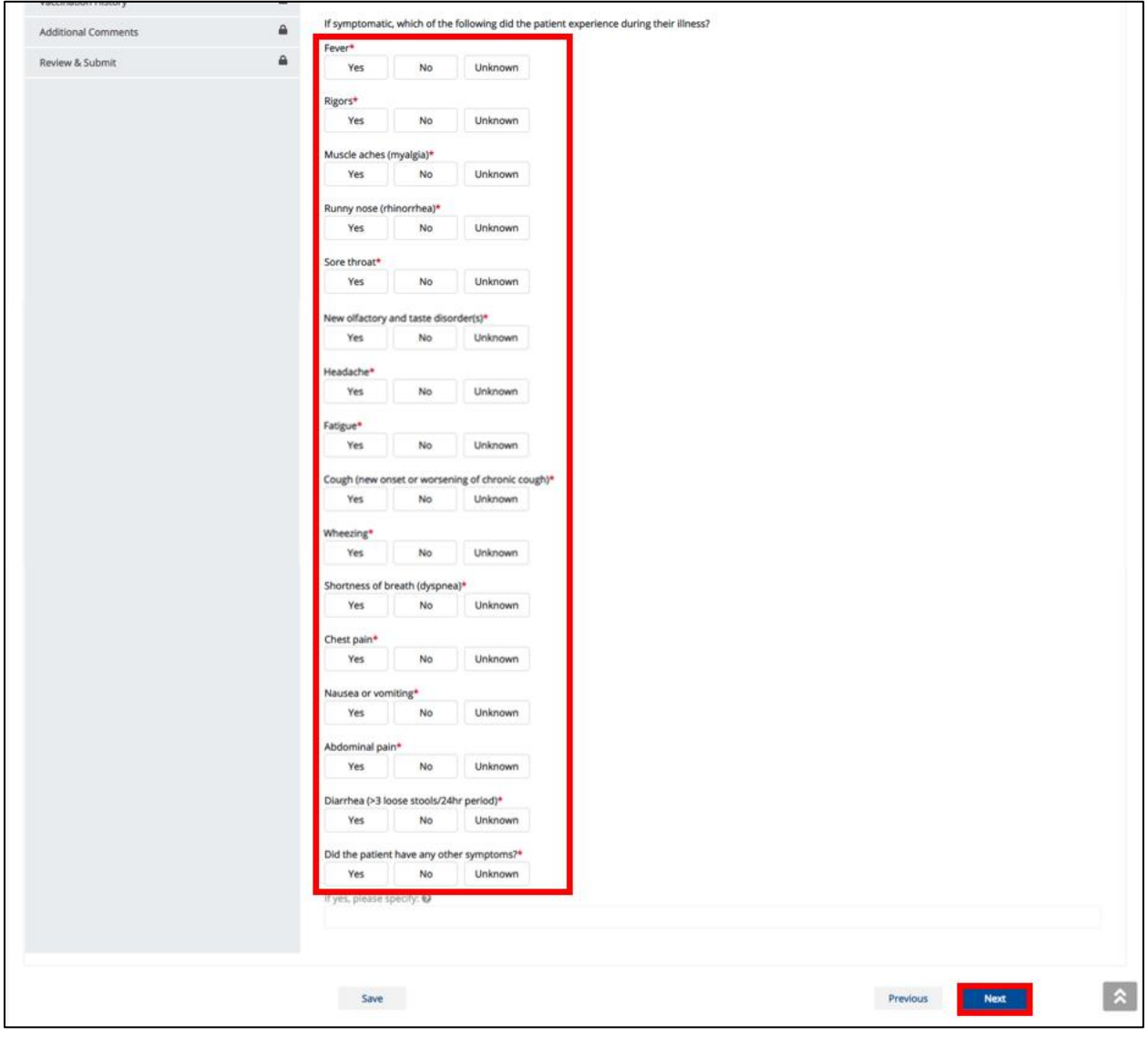

**Please Note**: The subsequent **Medical Conditions** screen of the COVID-19 Case Report does **not** I include any auto-populated information from the COVID-19 Lab Data Entry.

• To proceed, you must enter the **appropriate information** in the enabled field(s) on the **Medical Conditions** screen. Once complete, click **Next** to proceed to the **Exposure Information** screen.

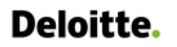

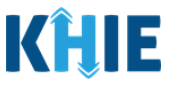

#### <span id="page-21-0"></span>**Exposure Information Screen**

The **Exposure Information** screen displays information that has been auto-populated based on the information previously entered on the COVID-19 Lab Data Entry.

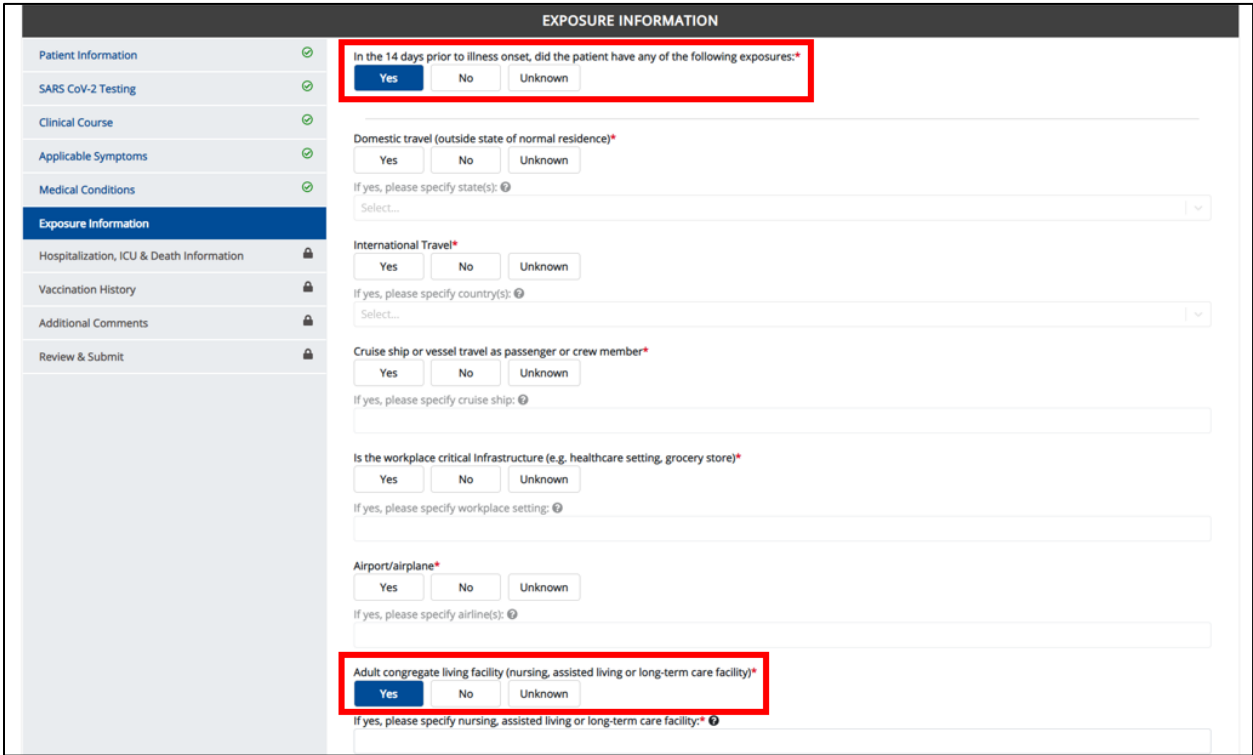

Users **can change** the auto-populated information entered in any of the enabled fields, as applicable:

- *In the 14 days prior to illness onset, did the patient have any of the following exposures?*
- *Adult congregate living facility (nursing, assisted living, or long-term care facility)*

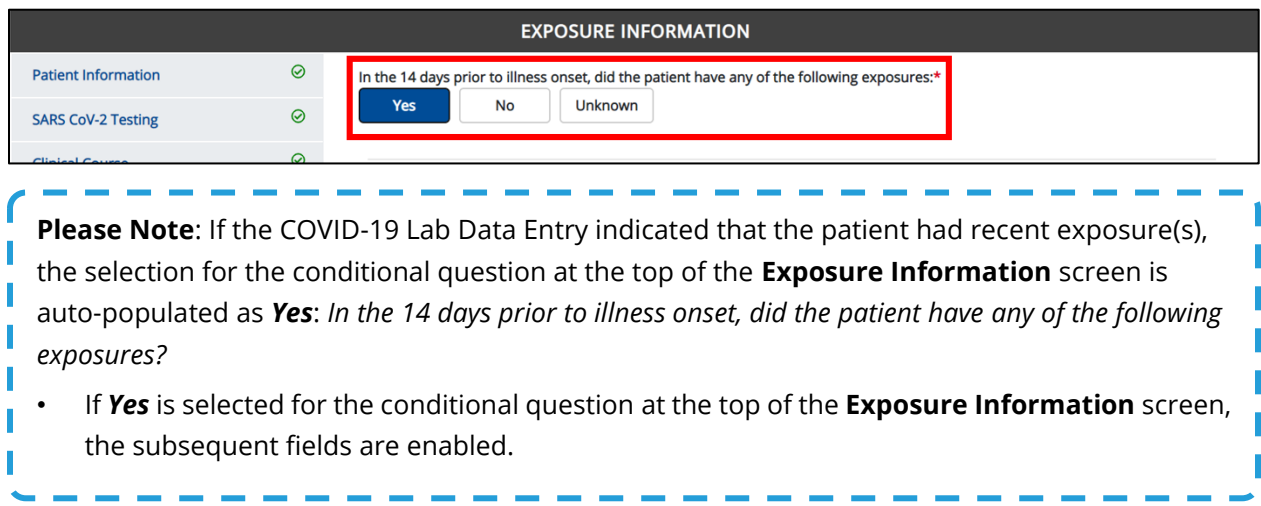

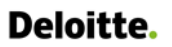

Direct Data Entry Enhancements: COVID-19 Variant Testing & Initiating COVID-19 eICRs

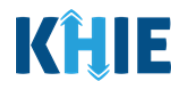

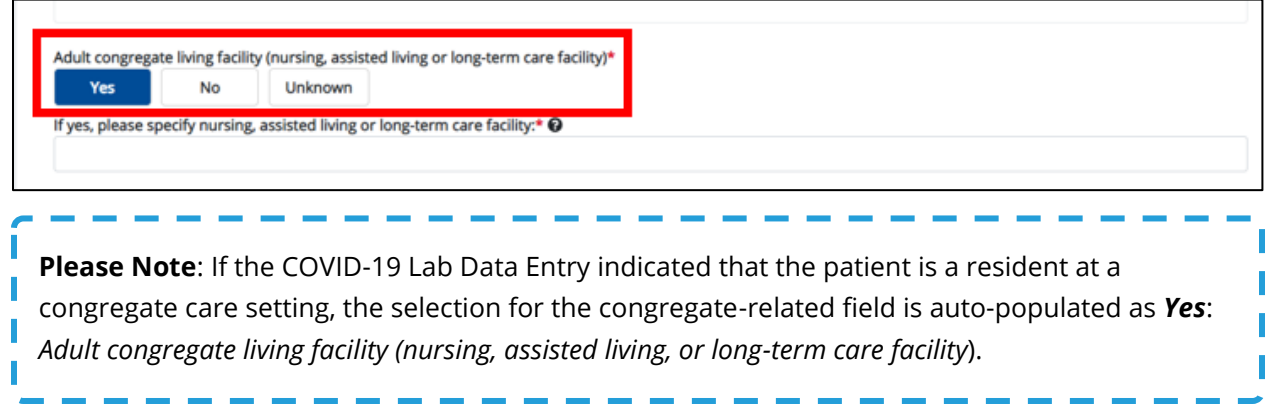

- 7. You have the option to **edit the auto-populated information** in the enabled fields, as applicable.
- You can change the selection from *Yes* to *No* or *Unknown*, or vice versa for the conditional question at the top of the **Exposure Information** screen: *In the 14 days prior to illness onset, did the patient have any of the following exposures?*

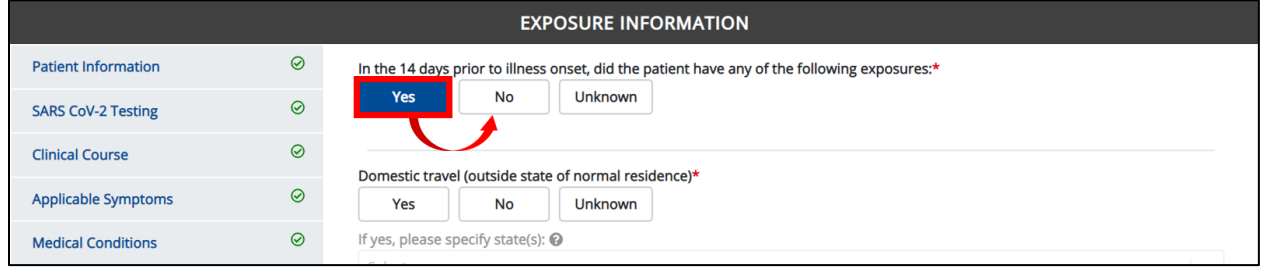

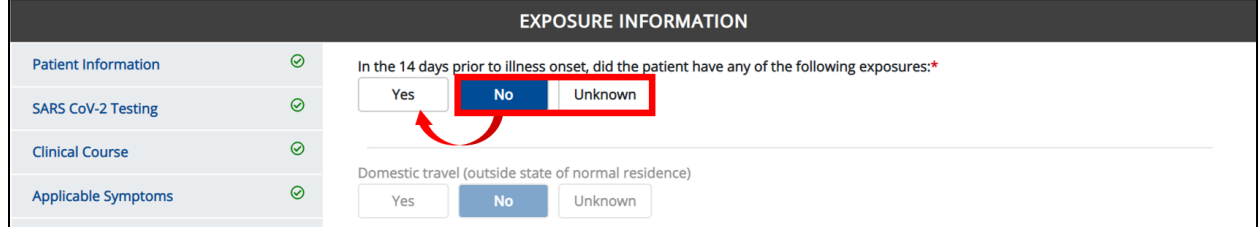

- If you change the selection from *Yes* to *No* or *Unknown*, or vice versa for the conditional question, a pop-up notification will display a message that states: *Please note that all selections on this screen will be reset. Are you sure you want to change your response?*
- To reset the previous selection for the conditional question, click *Yes* on the pop-up notification.

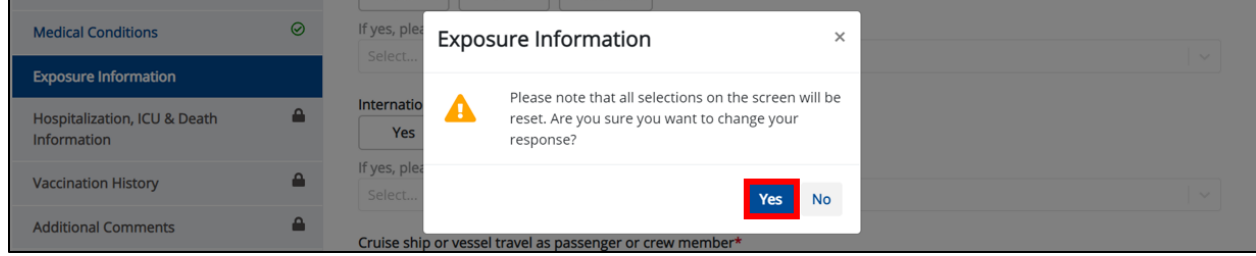

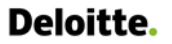

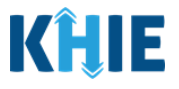

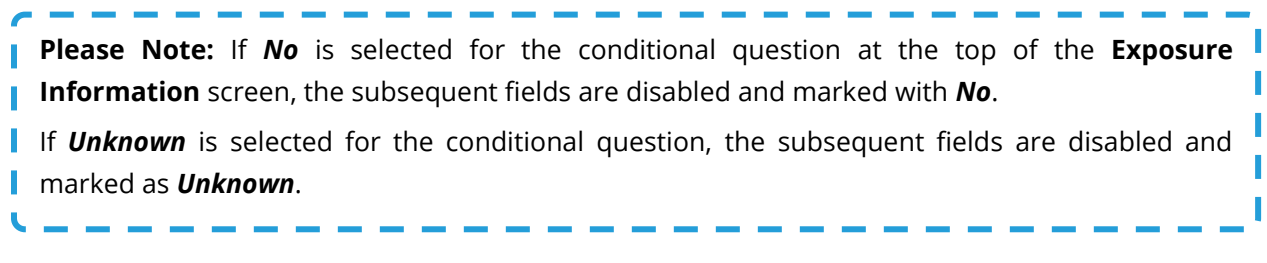

• You can change the selection from *Yes* to *No* or *Unknown*, or vice versa for the congregate-related field: *Adult congregate living facility (nursing, assisted living or long-term care facility)*

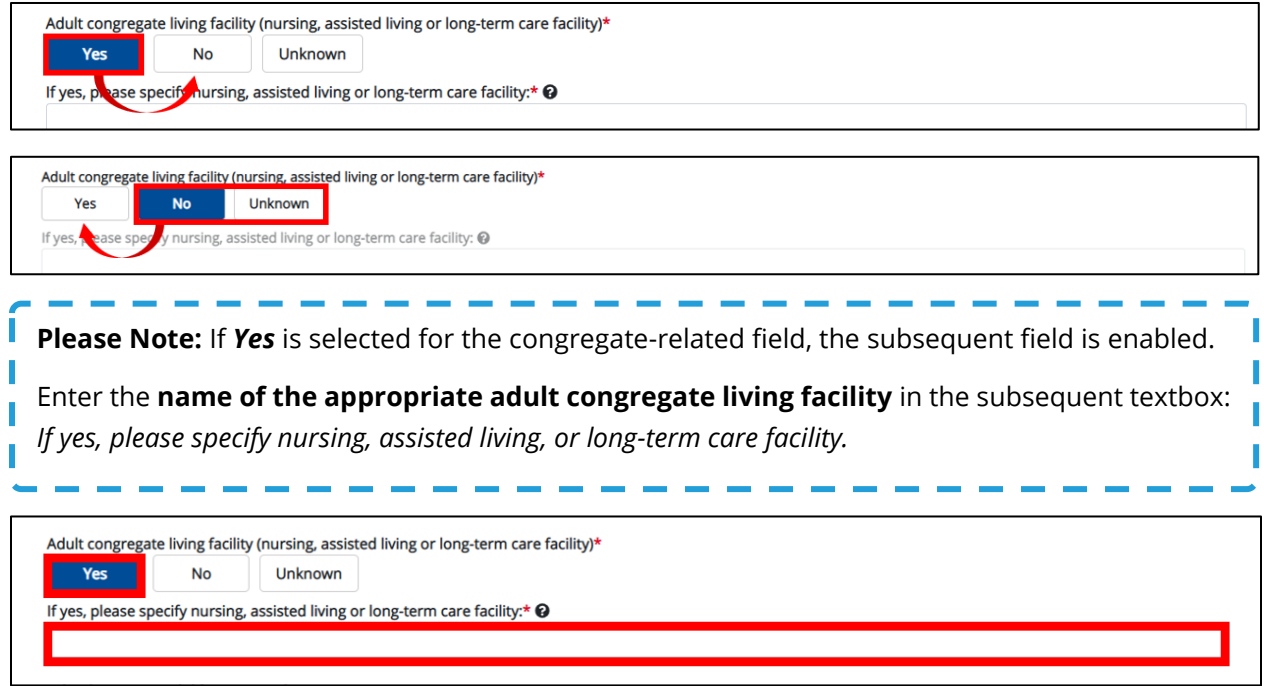

- 8. To complete the **Exposure Information** screen, **enter the appropriate information** in the blank enabled fields, as applicable.
- 9. Once the appropriate edits and additions have been made, click **Next** to proceed to the **Hospitalization, ICU & Death Information** screen.

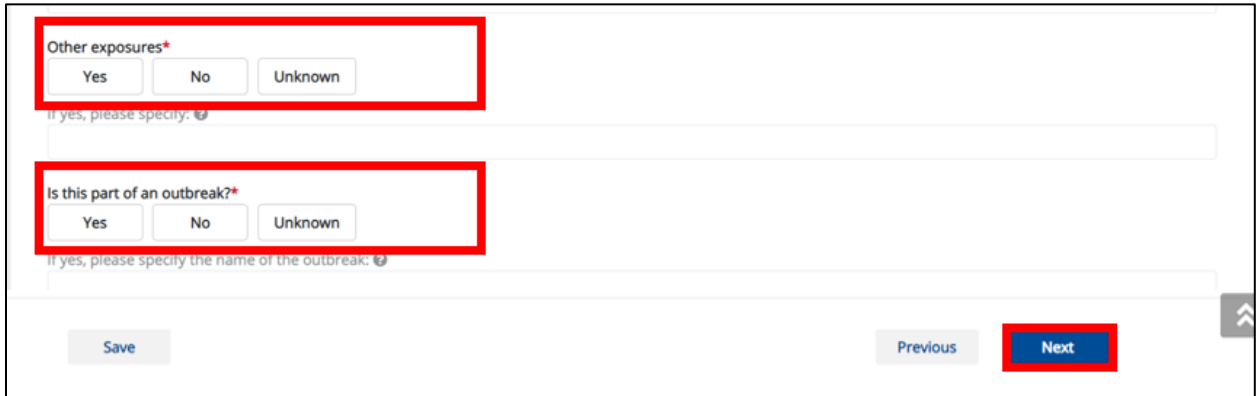

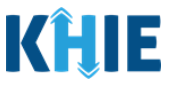

#### <span id="page-24-0"></span>**Hospitalization, ICU & Death Information Screen**

The **Hospitalization, ICU & Death Information** screen displays details about a patient's hospitalizations that have been auto-populated based on the information previously entered on the COVID-19 Lab Data Entry.

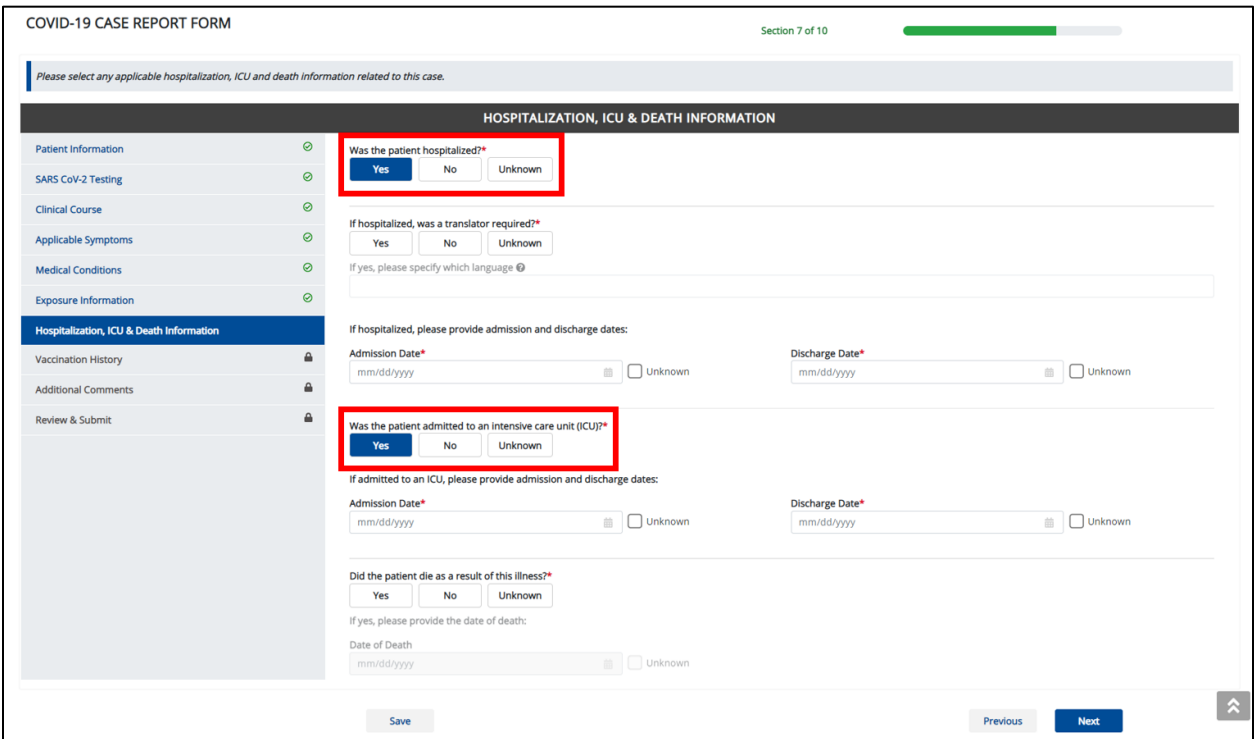

Users **can change** the auto-populated information entered in any of the enabled fields:

- *Was the patient hospitalized?*
- *Was the patient admitted to an intensive care unit (ICU)?*

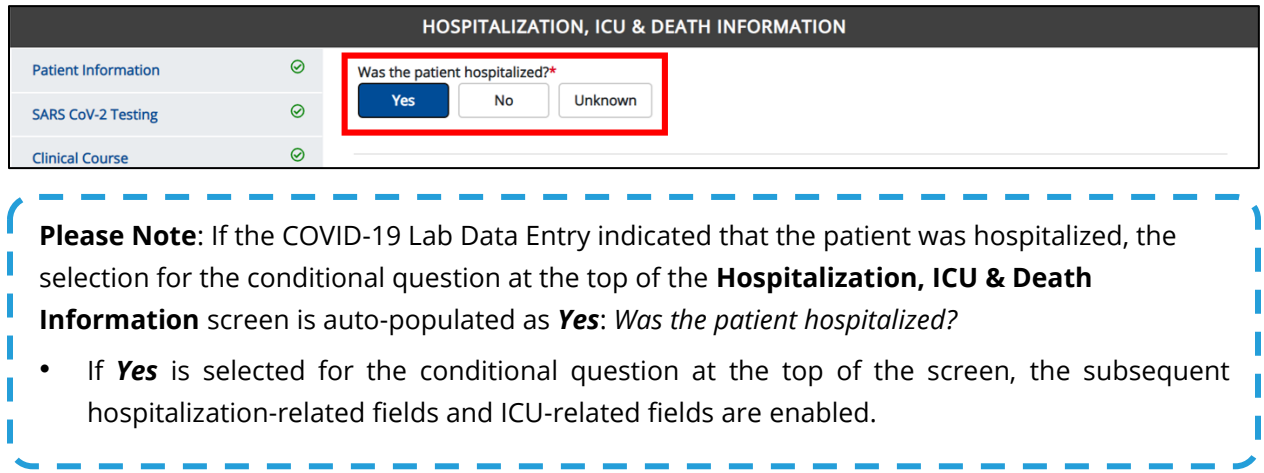

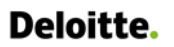

Direct Data Entry Enhancements: COVID-19 Variant Testing & Initiating COVID-19 eICRs

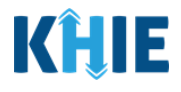

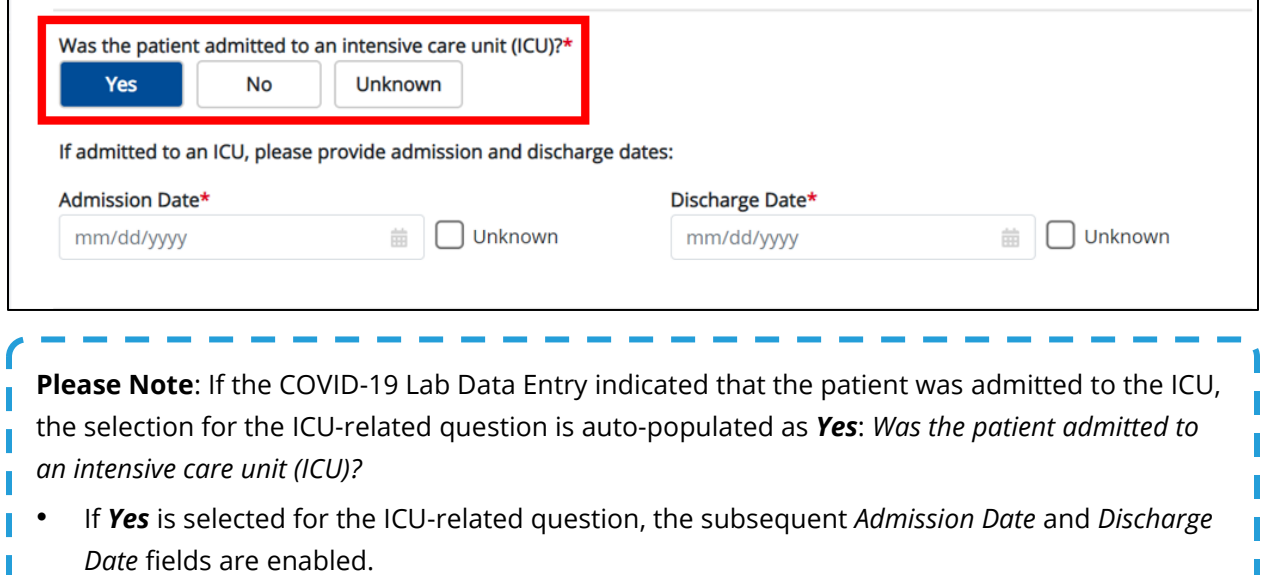

- 10. You have the option to **edit the auto-populated information** in the enabled fields, as applicable.
- You can change the selection from *Yes* to *No* or *Unknown*, or vice versa for the conditional question at the top of the **Hospitalization, ICU & Death Information** screen: *Was the patient hospitalized*?

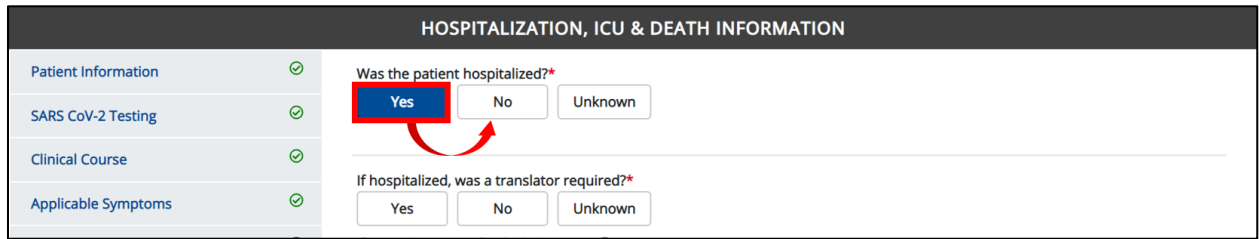

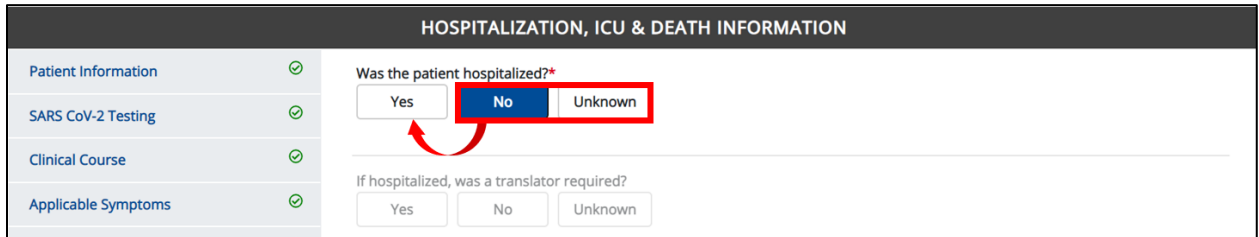

**Please Note**: If *No* or *Unknown* is selected for the conditional question at the top of the **Hospitalization, ICU & Death Information** screen, the subsequent hospitalization-related fields and ICU-related fields are disabled.

Death-related questions are not impacted by the selected answer for the conditional question: *Was the patient hospitalized?*

ı

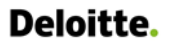

Direct Data Entry Enhancements: COVID-19 Variant Testing & Initiating COVID-19 eICRs

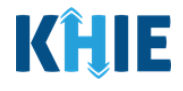

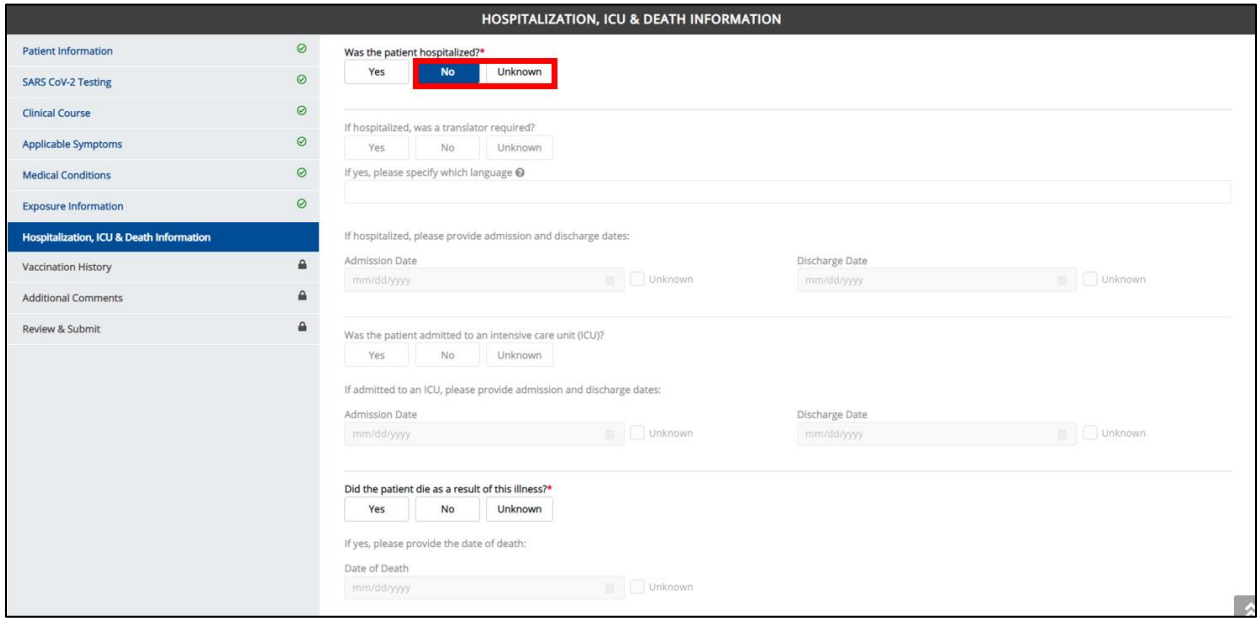

• You can change the selection from *Yes* to *No* or *Unknown*, or vice versa for the ICU-related question: *Was the patient admitted to an intensive care unit (ICU)*?

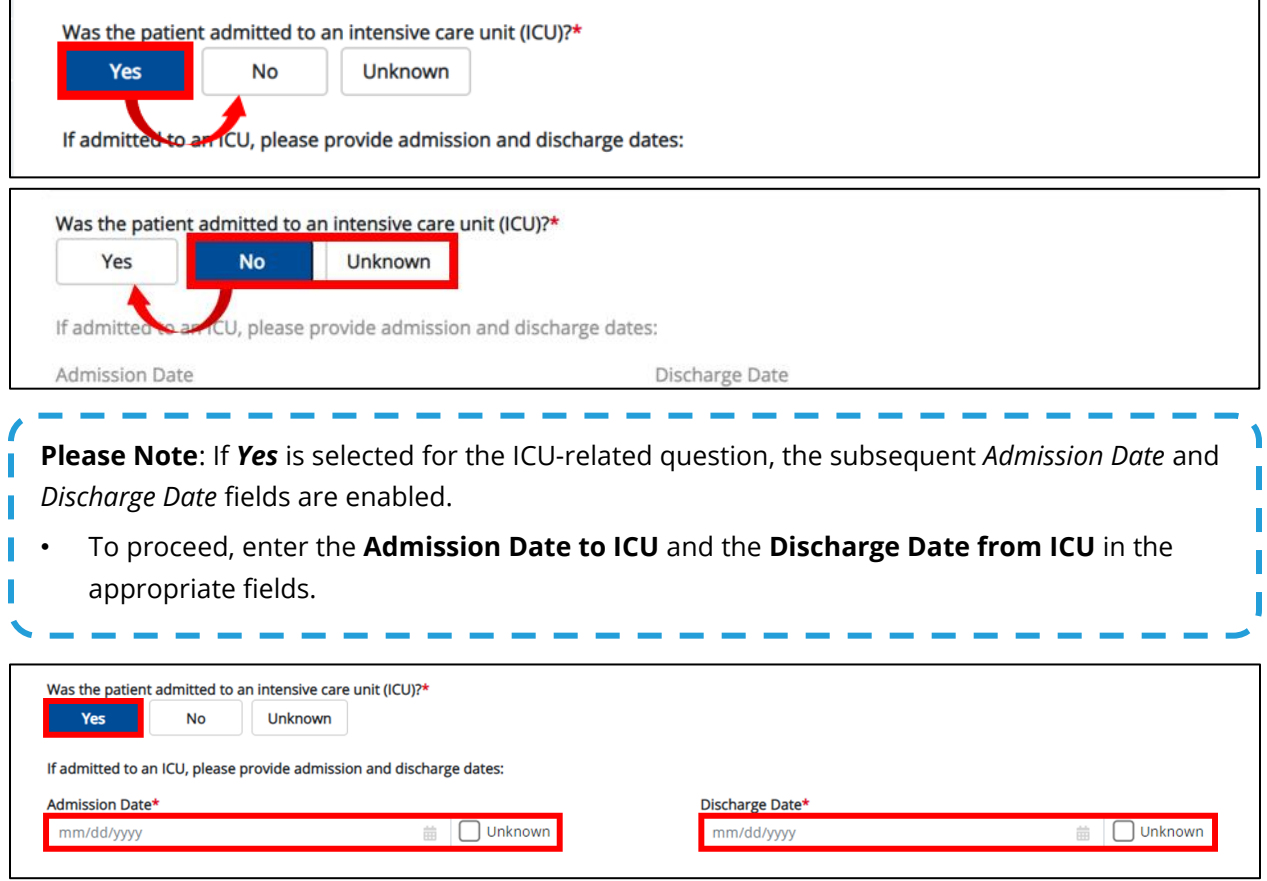

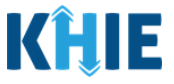

- 11. To complete the **Hospitalization, ICU & Death Information** screen, **enter the appropriate information** in the blank enabled fields, as applicable.
- 12. Once the appropriate edits and additions have been made, click **Next** to proceed to the **Vaccination History** screen.

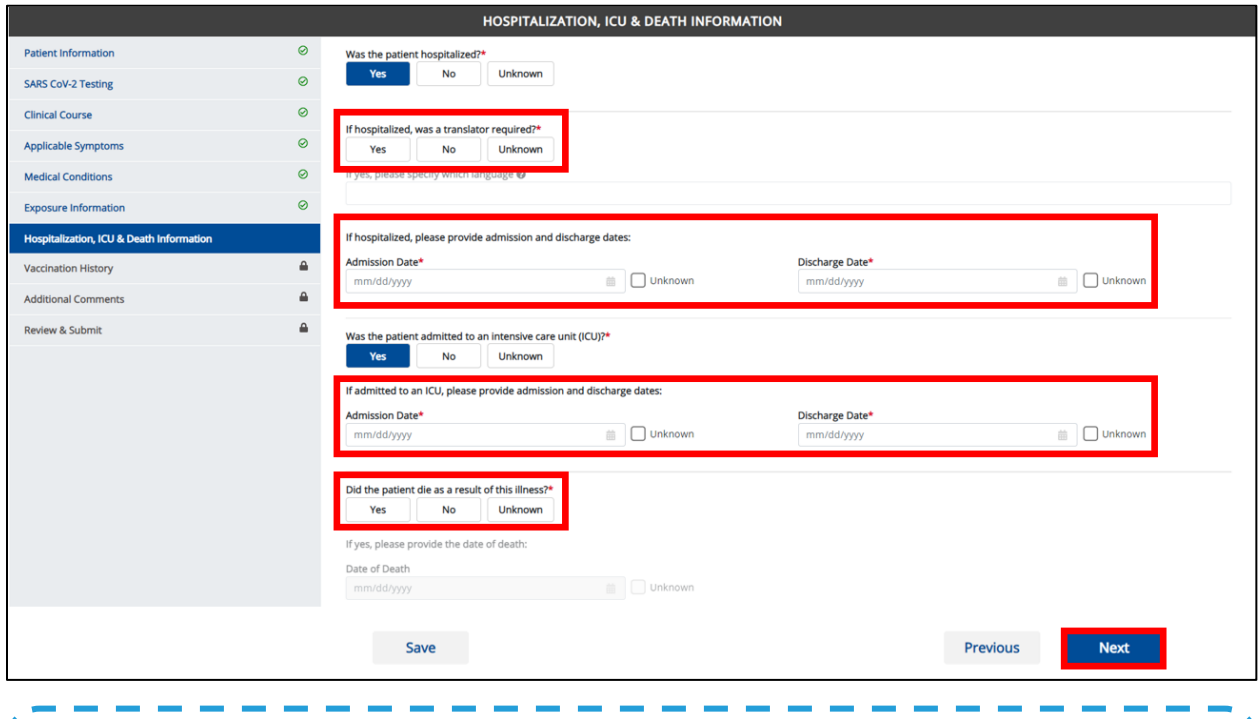

**Please Note**: The subsequent **Vaccination History** and **Additional Comments** screens of the COVID-19 Case Report do **not** include any auto-populated information from the COVID-19 Lab Data Entry.

- To proceed, you must enter the **appropriate information** in the enabled fields on each screen. Once complete, click **Next** until you navigate to the **Review and Submit** screen.
- <span id="page-27-0"></span>For specific information on how to complete these screens of the COVID-19 Case Report, please review the *Direct Data Entry for Electronic Case Reports: COVID-19 User Guide* on the **[KHIE website](https://khie.ky.gov/COVID-19/Documents/COVID-19%20-%20DDE%20for%20eICRs%20User%20Guide%20Final_v3.0.pdf)**.

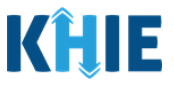

## **5 Submit Initiated COVID-19 Case Report**

Once the appropriate edits and additions have been made on all the COVID-19 Case Report screens, you will be navigated to the **Review and Submit** screen. The **Review and Submit** screen displays a summary of the information you have entered. Prior to submitting the COVID-19 Case Report, review the information on this screen to verify its accuracy. You must click **Submit** to submit the case report.

#### 13. Review the information on the **Review and Submit** screen.

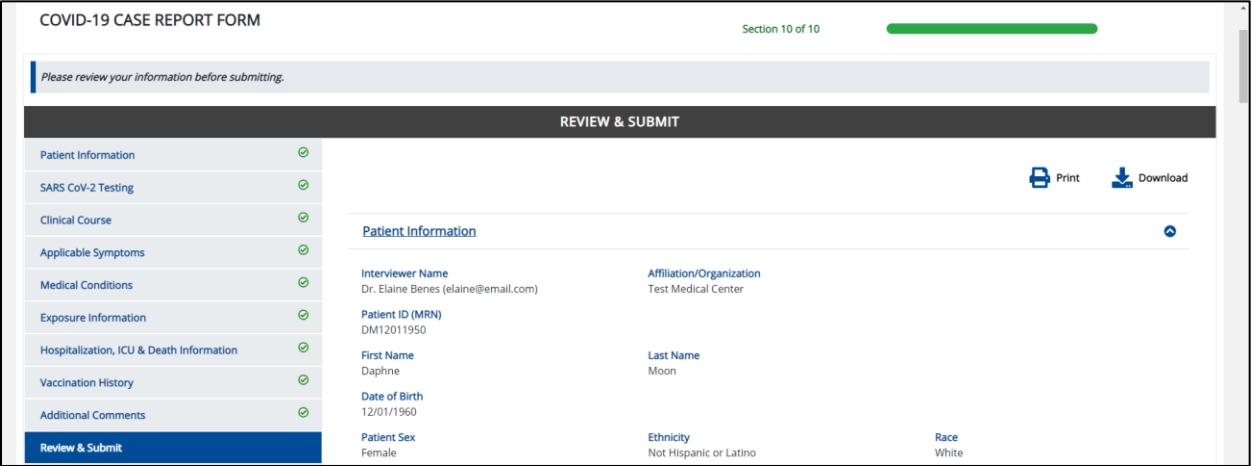

14. After verifying the information is accurate and/or the appropriate changes have been made, you must click **Submit** to submit the COVID-19 Case Report Entry.

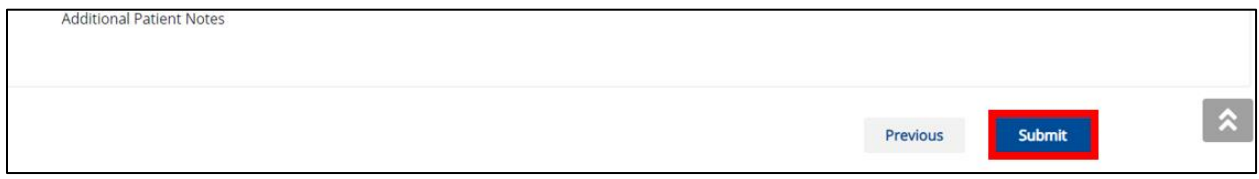

15. All case report submissions are final. You have one more opportunity to select **Cancel** to continue reviewing the Case Report or click **Submit** to submit the report.

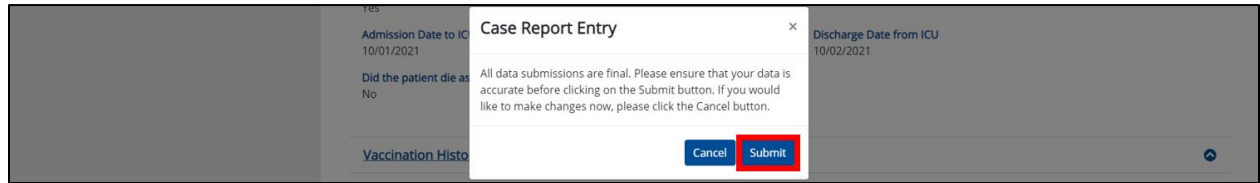

16. Click **OK** to acknowledge the case report has been submitted successfully.

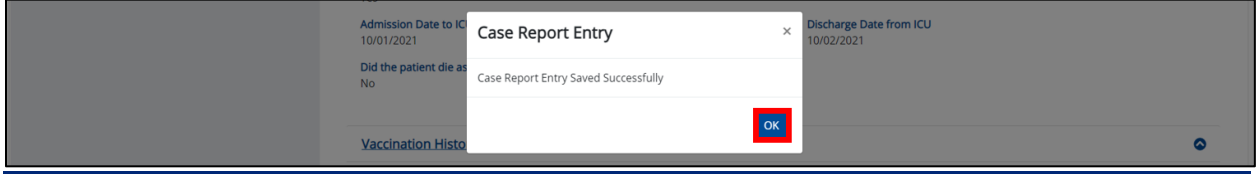

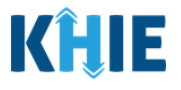

ı

**Please Note:** Clicking OK when the case report entry has been submitted successfully will automatically navigate you to the **Case Report Entry User Summary** screen. -------------------

17. On the **Case Report Entry User Summary** screen, review the new case report submission.

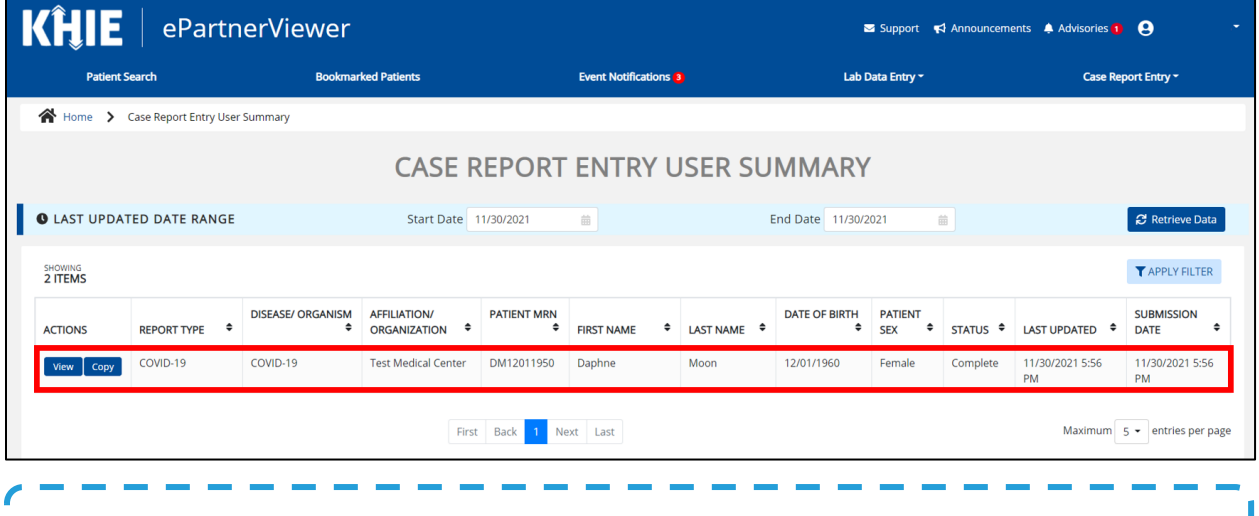

**Please Note**: For specific information about COVID-19 case reporting, please review the *Direct Data Entry for Electronic Case Reports: COVID-19 User Guide* on the **[KHIE website](https://khie.ky.gov/COVID-19/Documents/COVID-19%20-%20DDE%20for%20eICRs%20User%20Guide%20Final_v3.0.pdf)**.

--------------

## <span id="page-29-0"></span>**6 Technical Support**

#### <span id="page-29-1"></span>**Toll-Free Telephone Support**

For questions and assistance regarding the ePartnerViewer, please call 1 (877) 651-2505.

#### <span id="page-29-2"></span>**Email Support**

To submit questions electronically or request support regarding the ePartnerViewer, please email [KHIESupport@ky.gov.](mailto:KHIESupport@ky.gov)

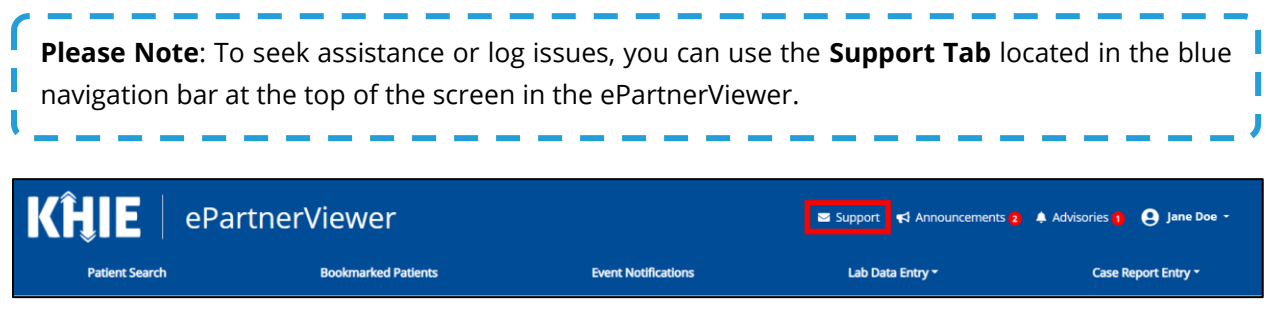